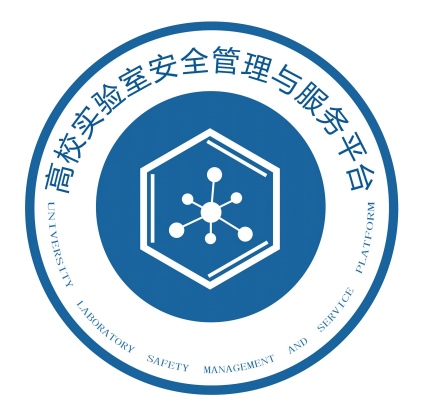

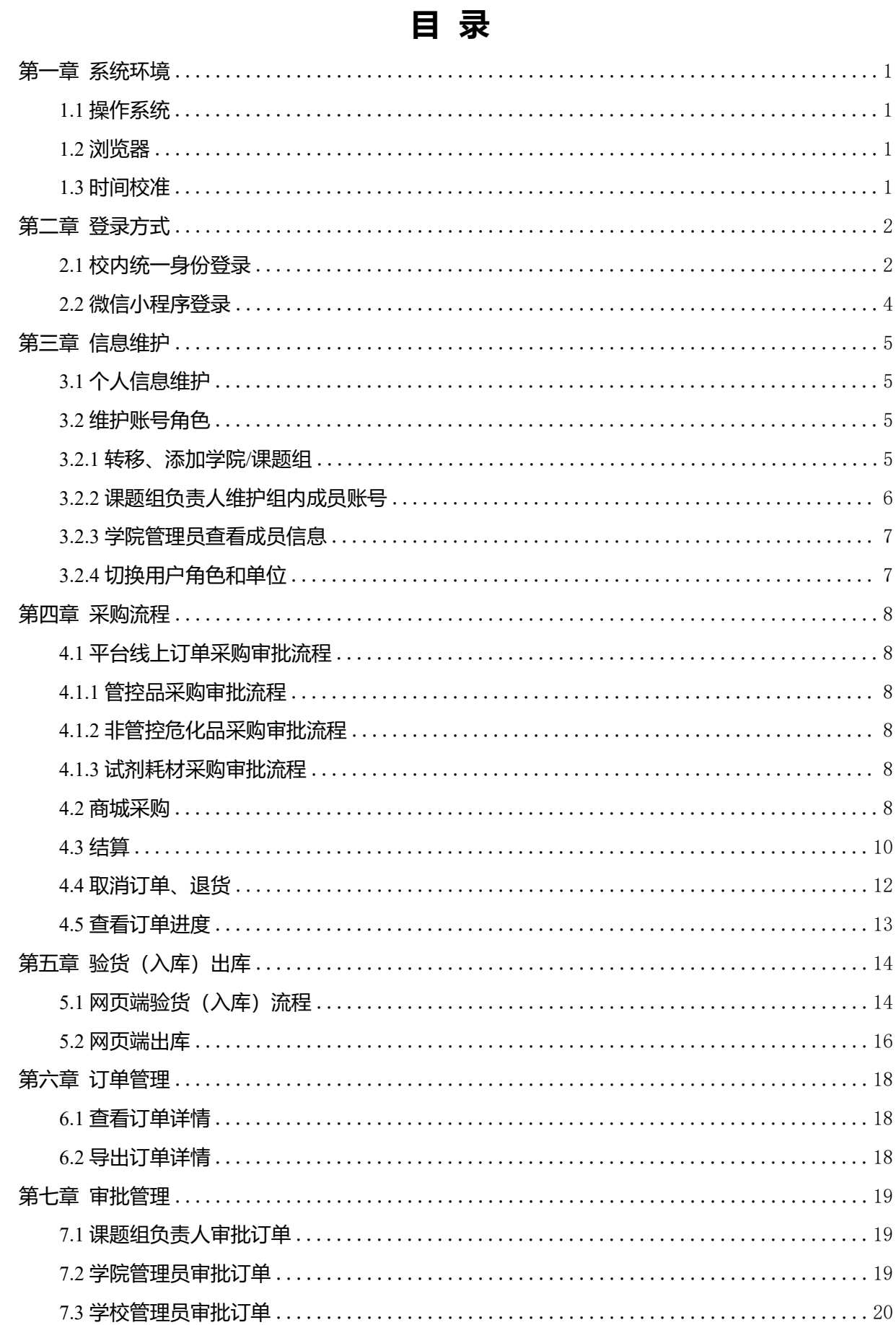

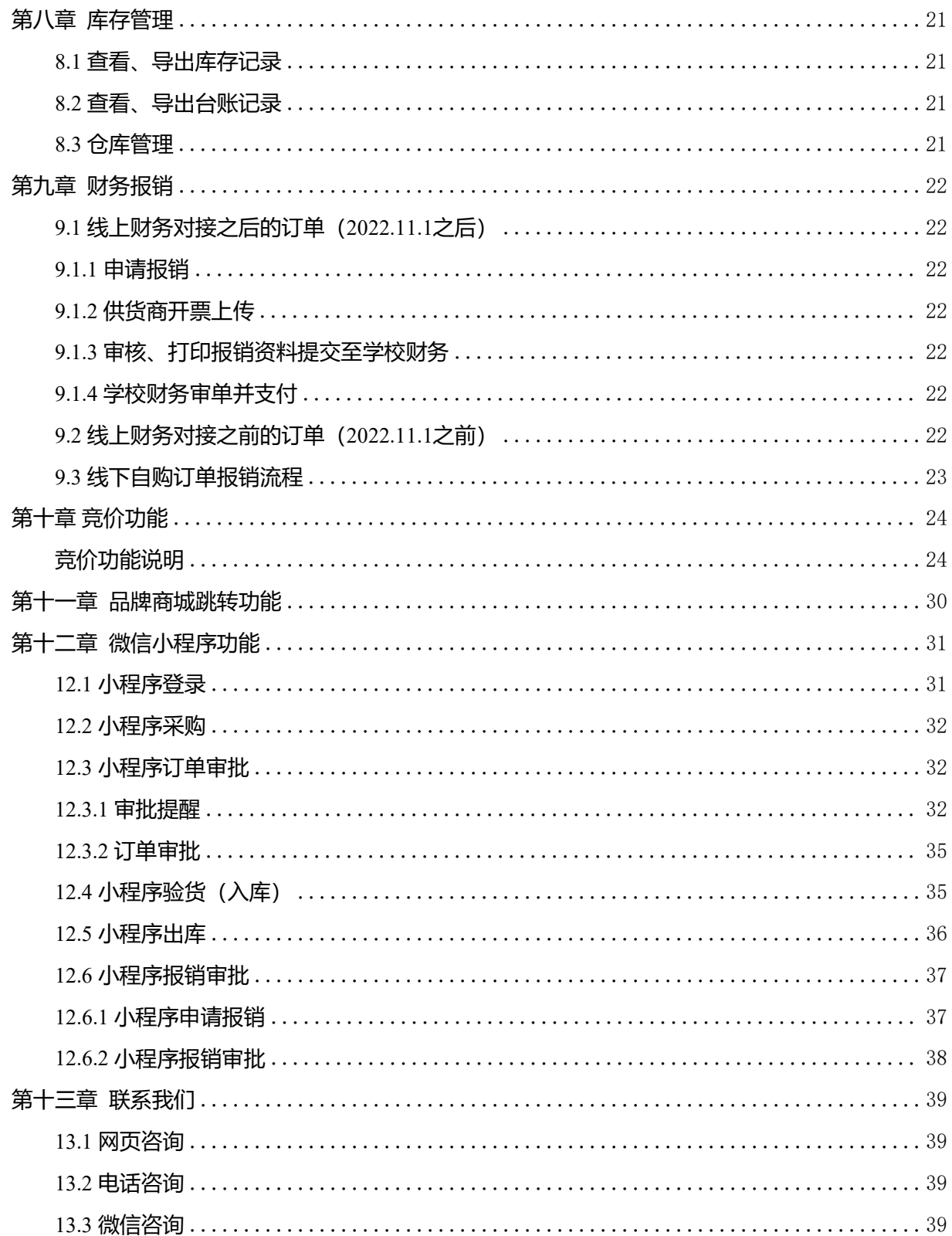

## <span id="page-3-0"></span>**第一章 系统环境**

### <span id="page-3-1"></span>**1.1 操作系统**

Windows 7、8、12, 推荐使用 Windows 12, 计算机内存: 至少 4G; 显示器最小分 辨率: 1366×768、推荐使用:1922×1282。

#### <span id="page-3-2"></span>**1.2 浏览器**

Chrome(谷歌)、Edge(微软)、Safari(苹果系统)等基于 WebKit 内核的浏览器, 推荐使用 Chrome (谷歌) ;如果使用 360 浏览器、搜狗浏览器或 QQ 浏览器, 必须切 换到极速模式,可点击网址右侧图标进行切换,如下图所示。

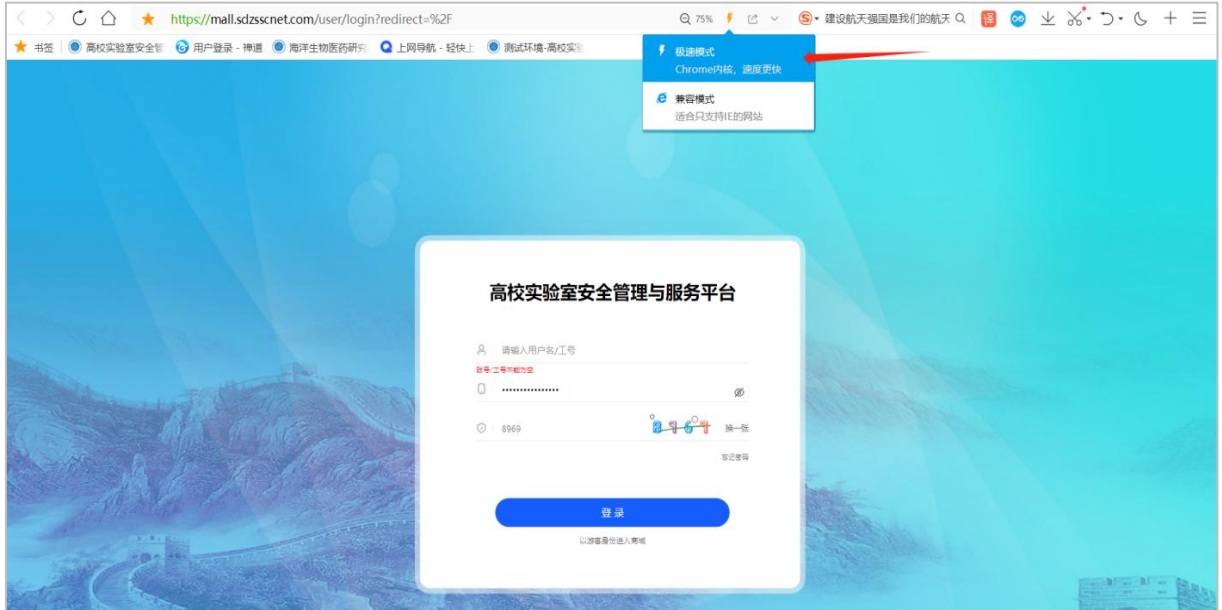

## <span id="page-3-3"></span>**1.3 时间校准**

因平台防火墙设置,请登录前确保电脑时间与北京时间误差在两分钟以内,否则系 统会报错并提示访问已过期。

## <span id="page-4-0"></span>**第二章 登录方式**

### <span id="page-4-1"></span>**2.1 校内统一身份登录**

实验试剂耗材管理与服务平台目前已实现与数字石大对接,平台已注册用户可直接 在数字石大应用中心搜索安装"试剂耗材管理服务"登录,未注册课题组可联系试剂平 台运维:15689981703(微信同手机号)。已注册用户也可通过"实验室管理处主页-实验室试 剂耗材管理服务平台模块",点击后直接跳转数字石大登录界面,用数字石大的用户名 和密码进行登录。或通过以下链接 https://mall.sdzsscnet.com/api/auth/cas/syd 直接跳转数 字石大进入平台:若此电脑已登录数字石大,通过此链接可以免密直接登录平台。

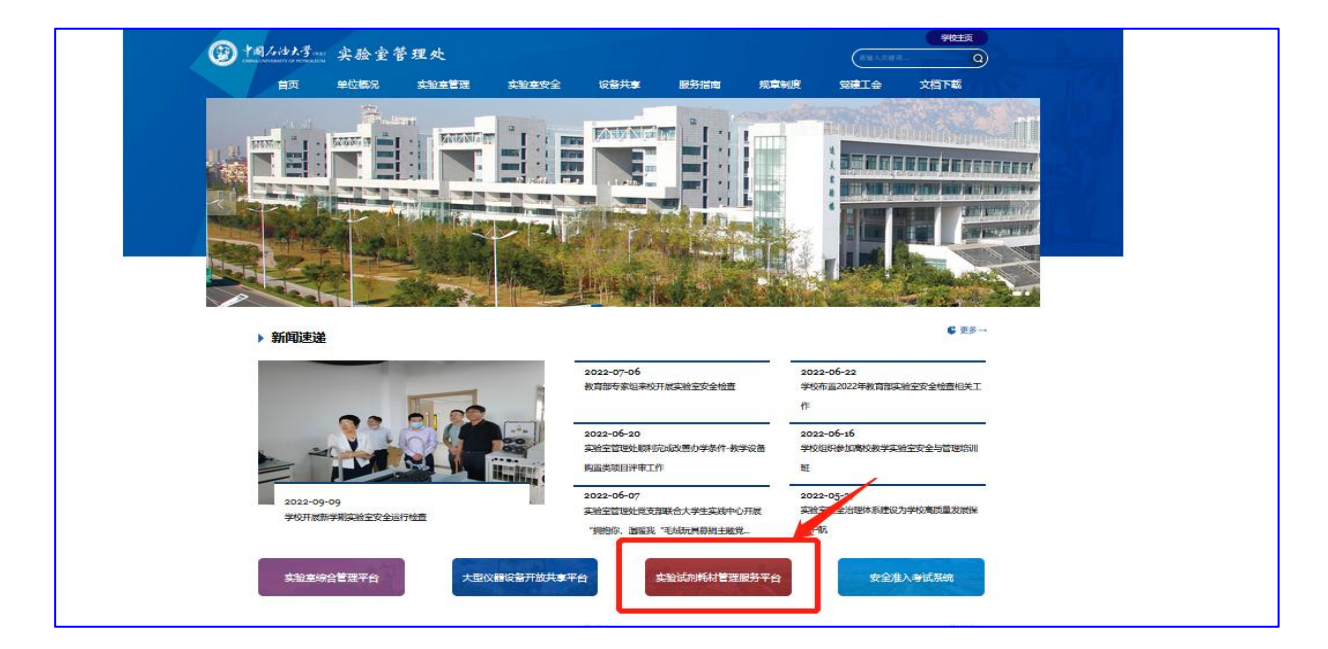

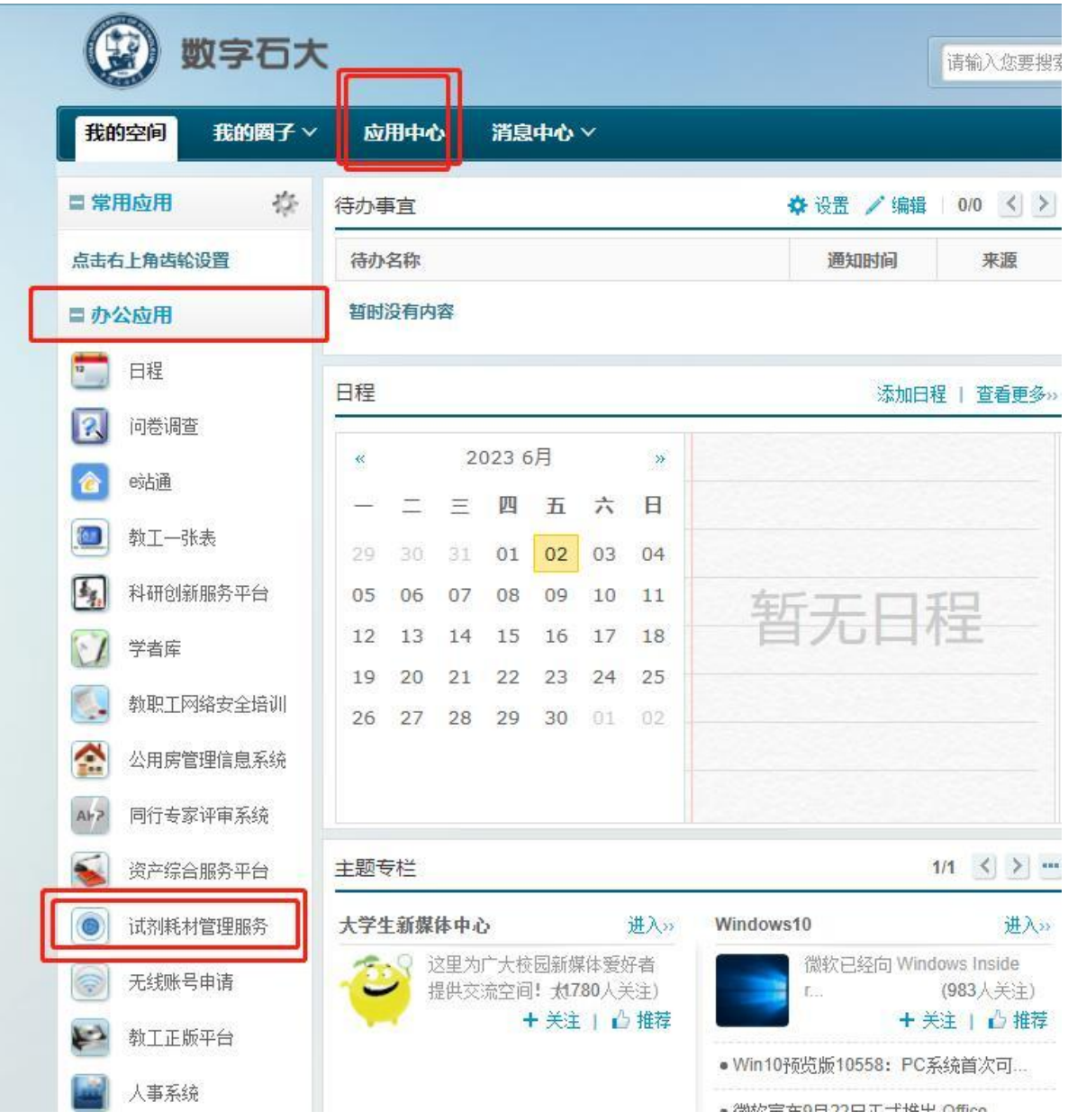

登录平台后,平台电脑端界面,如下图所示。

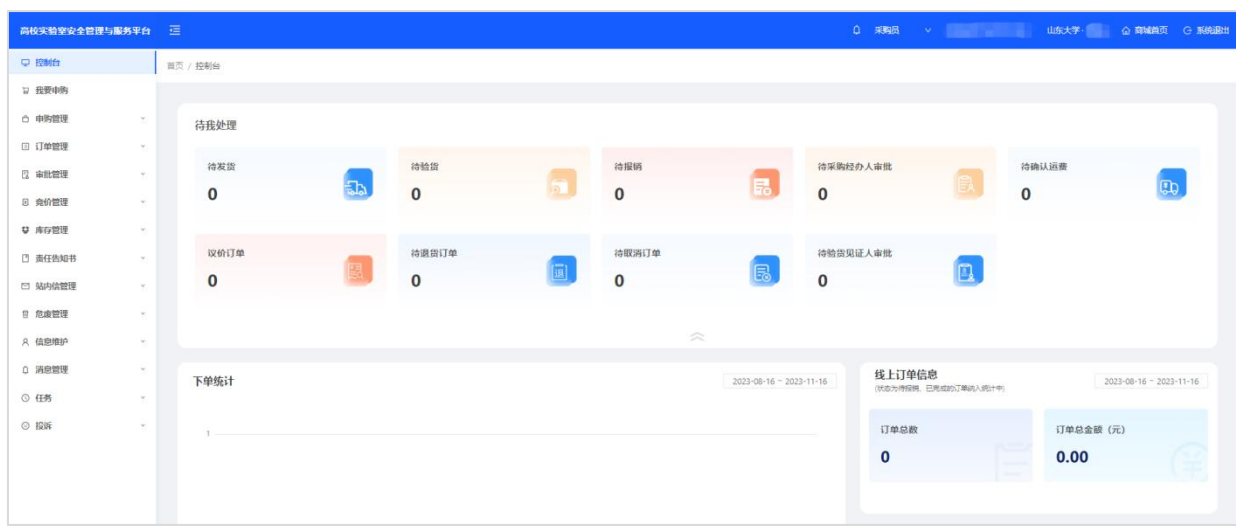

### <span id="page-6-0"></span>**2.2 微信小程序登录**

微信扫描小程序二维码(网站首页),点击"实验室安全管理与服务平台"→"微信一 键授权登录",填写与电脑端绑定的相同手机号,即可快捷登录。如无法登录,请在电 脑端修改与微信关联的手机号,"信息维护"→"个人信息维护"→"变更基本信息",如下 图所示。

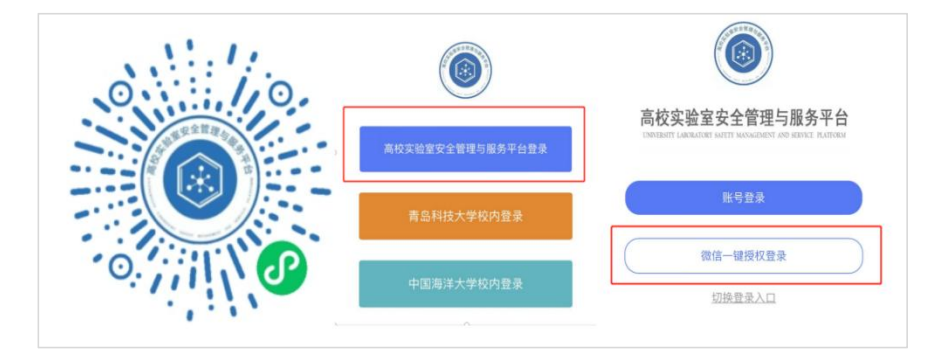

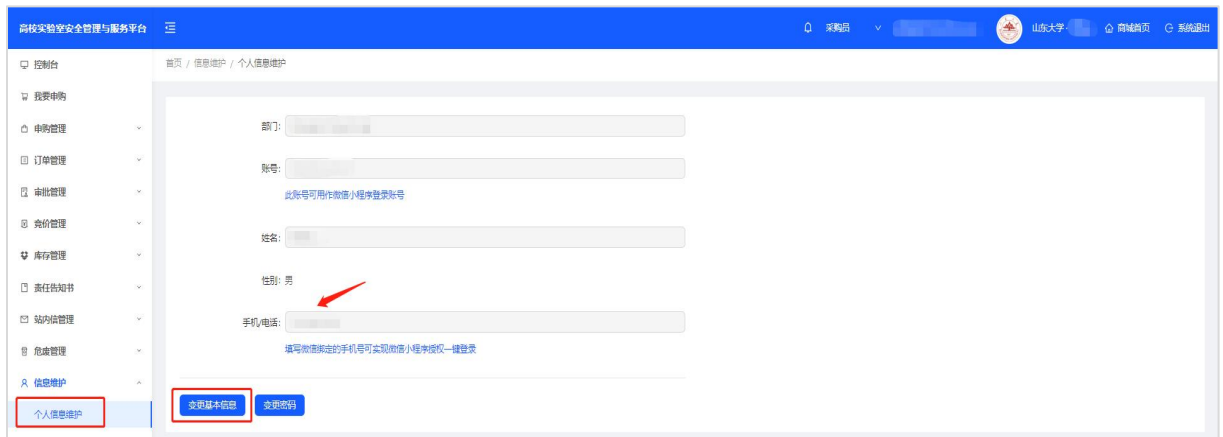

## <span id="page-7-0"></span>**第三章 信息维护**

### <span id="page-7-1"></span>**3.1 个人信息维护**

功能栏"信息维护"→"个人信息维护"→"变更基本信息",可修改性别、联系 电话,修改完成后点击"确定"完成修改,如下图所示。

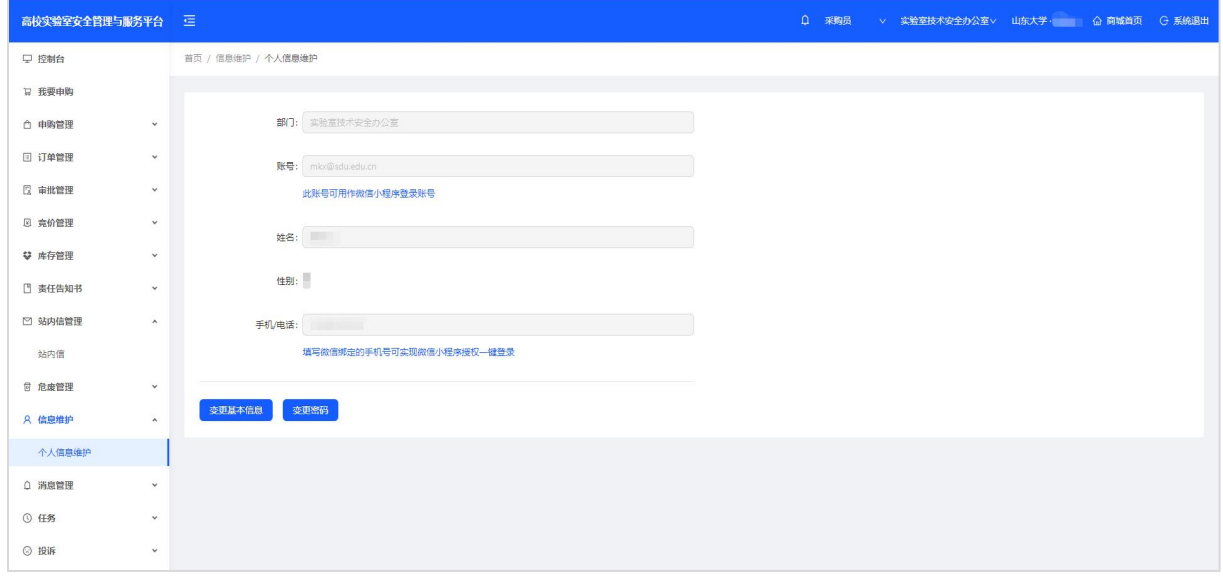

"变更密码"处变更的密码为平台备用网页链接登录密码,与统一身份认证登录密 码无关,不影响统一身份认证登录。

#### <span id="page-7-2"></span>**3.2 维护账号角色**

平台对同一单位各角色人数不作限制,同一用户所属单位数不作限制。如同一课题 组内,可有多名课题组负责人与采购员,同一位老师,可在多个单位中分别拥有课题组 负责人、采购员角色权限。

#### <span id="page-7-3"></span>**3.2.1 转移、添加学院/课题组**

调整学院或课题组角色权限包括转移和添加学院/课题组。转移学院/课题组的, 须 完全处理好原学院/课题组下所有订单,一旦转移,以往订单将无法查询。添加多学院/ 课题组不影响以往订单信息查询。转移或添加其他学院/课题组的需联系平台工作人员操 作,联系方式见第十一章。

5

### <span id="page-8-0"></span>**3.2.2 课题组负责人维护组内成员账号**

课题组负责人点击功能栏"信息维护"→ "实验室信息管理"可查看组内成员信息, 并进行修改操作,如下图所示。

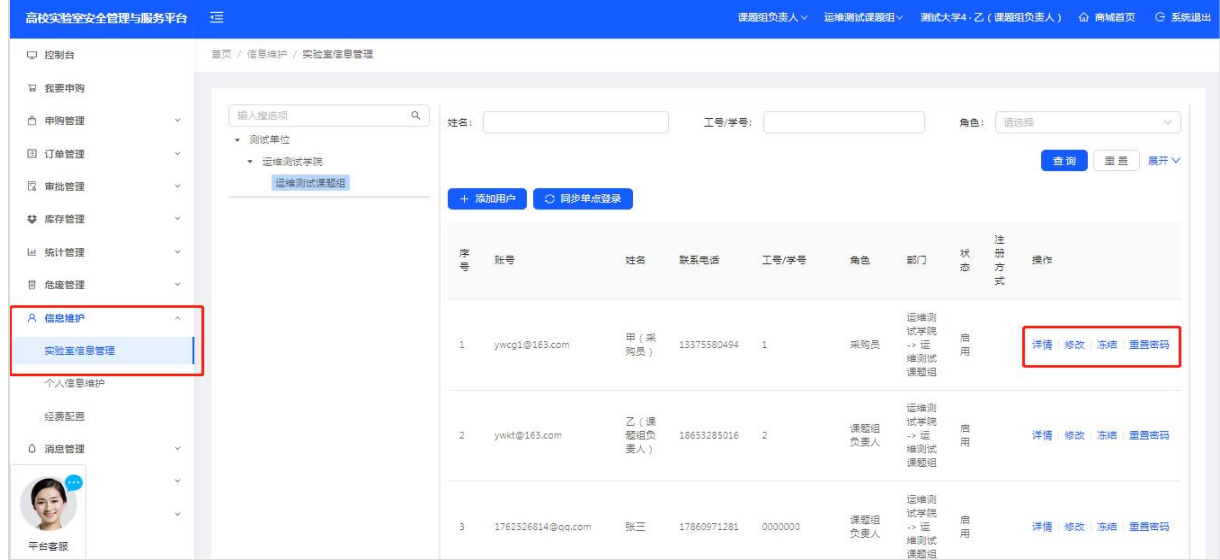

#### **3.2.2.1 课题组负责人冻结、解冻组内成员账号**

按上图所示,可冻结、解冻组内成员账号。冻结人员前需确认该成员在平台的订单 均已完成,冻结后该成员将无法登录平台,解冻后恢复登录权限。

#### **3.2.2.2 课题组负责人开通组内新成员登录权限**

本功能适用于课题组负责人代为开通组内新成员登录权限,点击"添加用户",按 要求填写带星号的信息,添加完成后点击"同步单点登录",成员即可按照第二章所述 方式登录。添加已确认课题组的成员到本课题组的,需联系平台工作人员,联系方式见

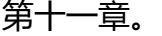

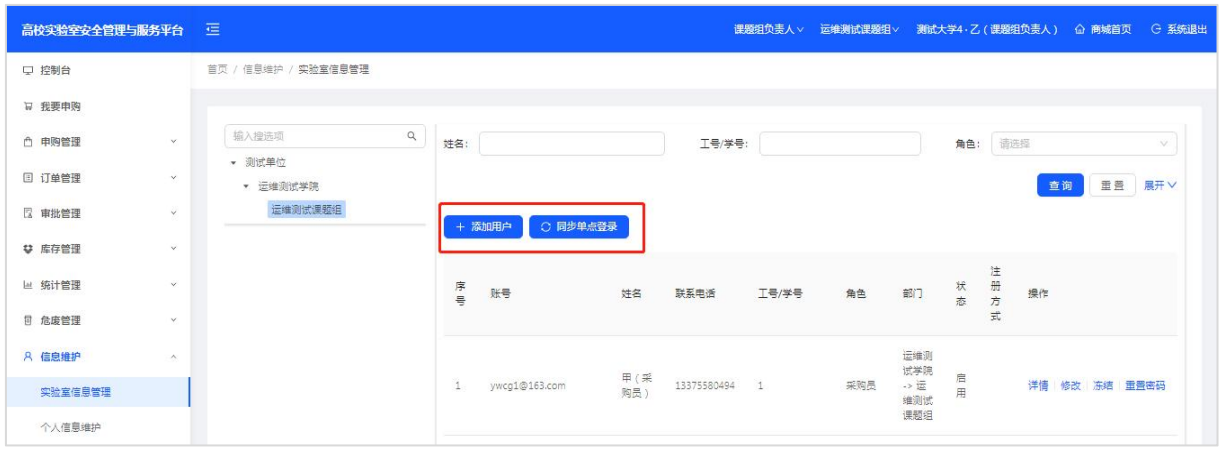

## <span id="page-9-0"></span>**3.2.3 学院管理员查看成员信息**

学院管理员点击功能栏"信息维护"→ "实验室信息管理"→ "详情"可查看本单 位课题组及其成员信息,如下图所示。

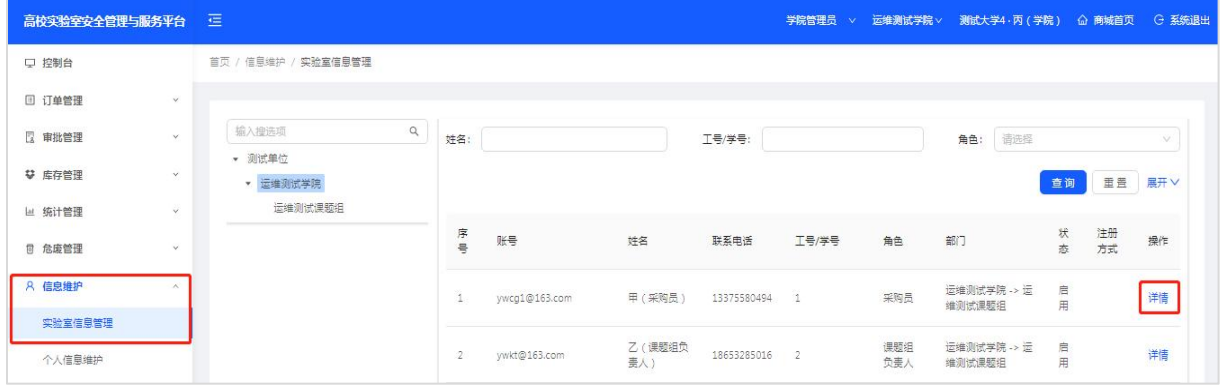

## <span id="page-9-1"></span>**3.2.4 切换用户角色和单位**

同一用户拥有多重角色,切换角色或单位可点击右上角身份或单位右侧箭头,如下

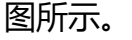

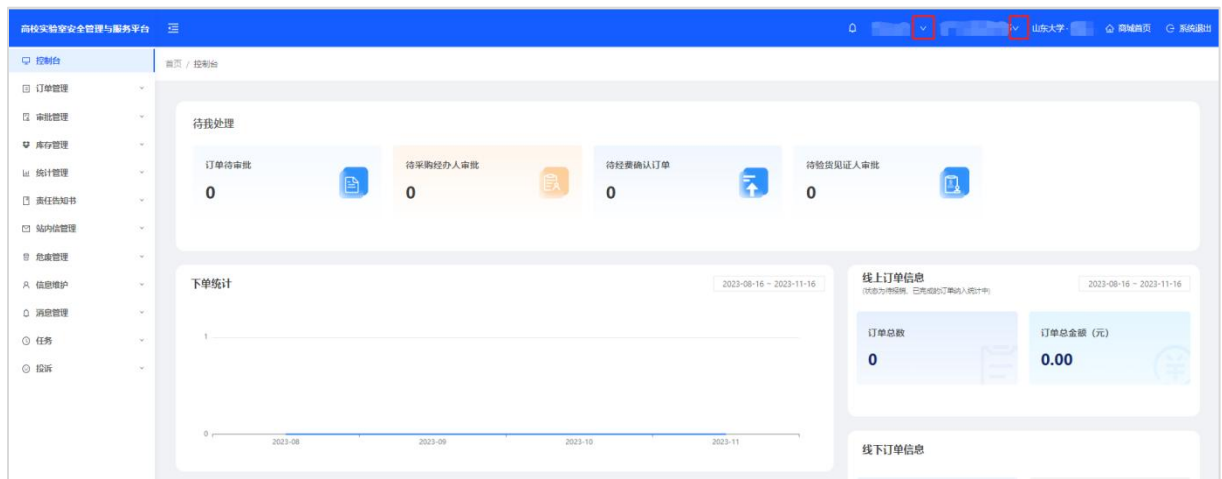

## <span id="page-10-0"></span>**第四章 采购流程**

#### <span id="page-10-1"></span>**4.1 平台线上订单采购审批流程**

#### <span id="page-10-2"></span>**4.1.1 管控品采购审批流程**

采购员登录提出采购需求(选择对应的经费,下单成功后,经费即冻结)→课题组 负责人审批→学院专管员审批→学校专管员审批(实验室管理处审批)→供货商发货→ 采购员验货(系统双人验货)

#### <span id="page-10-3"></span>**4.1.2 非管控危化品采购审批流程**

采购员登录提出采购需求(选择对应的经费,下单成功后,经费即冻结)→课题组 负责人审批→供货商发货→采购员验货(系统双人验货,下单人以外的其他人)

#### <span id="page-10-4"></span>**4.1.3 试剂耗材采购审批流程**

采购员登录提出采购需求(选择对应的经费,下单成功后,经费即冻结)→课题组 负责人审批→供货商发货→采购员验货(系统双人验货)

#### <span id="page-10-5"></span>**4.2 商城采购**

点击功能栏"我要申购"或右上角"商城首页"即可进入商城页面。

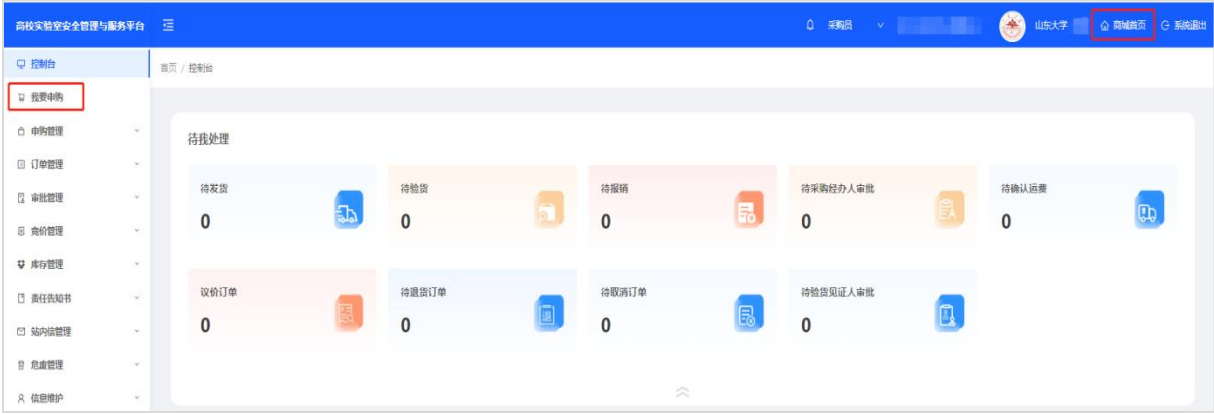

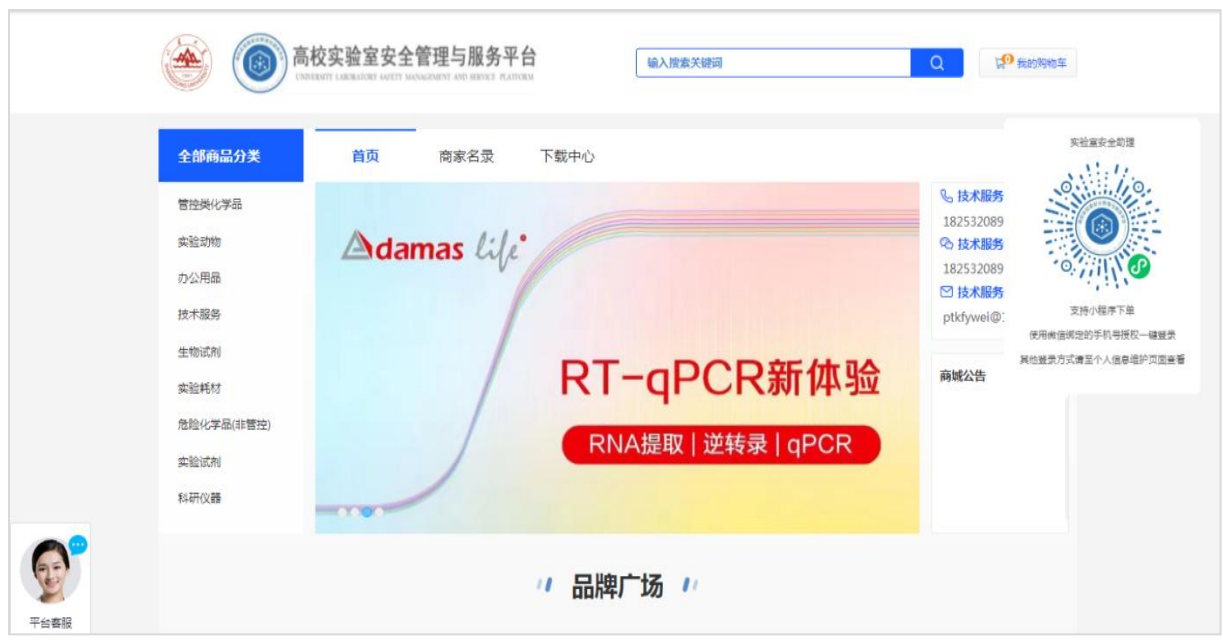

商品可按照名称、供货商、货号、规格、包装、价格或CAS号等进行搜索。

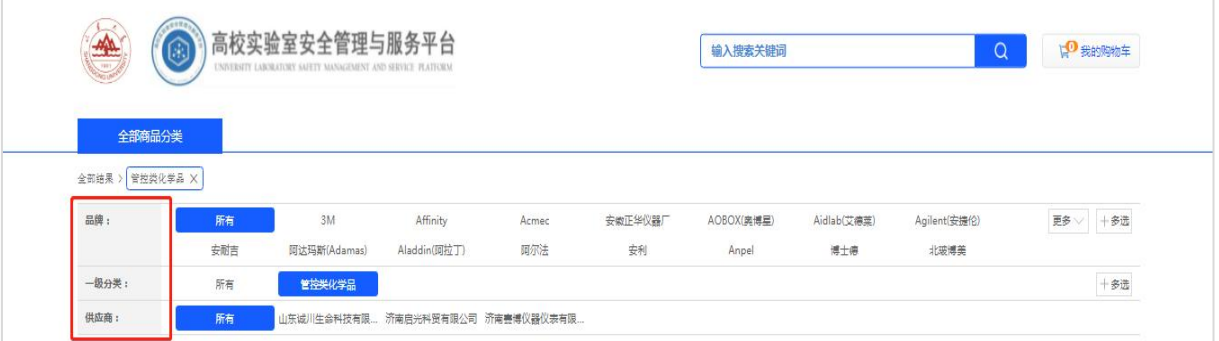

#### 如需要咨询商品问题,点击"商品名称"进入商品详情页显示供货商联系方式。

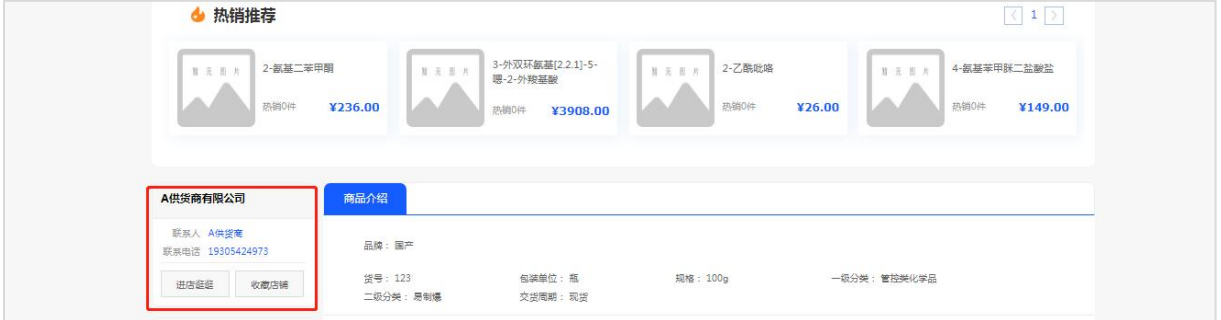

可根据个人采购偏好,收藏需要的商品或供货商,查看收藏,点击"申购管理"→ "收藏夹"→"常用商品/常用公司"。

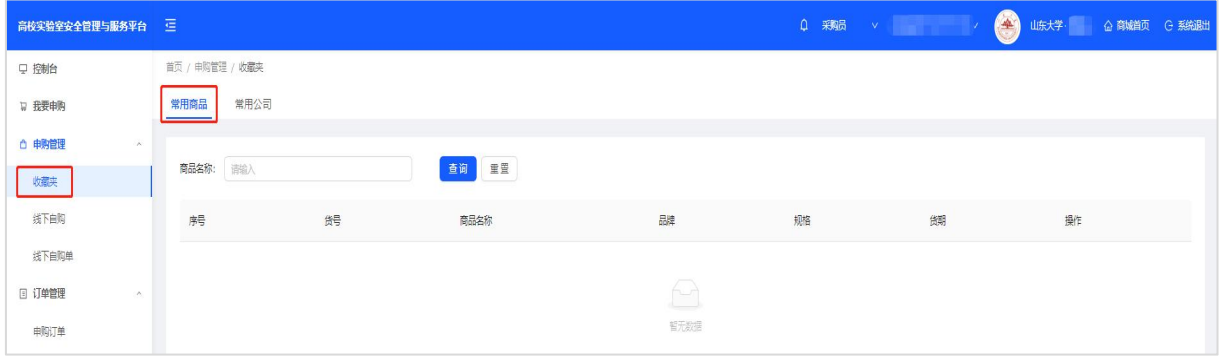

## <span id="page-12-0"></span>**4.3 结算**

将需要的商品添加至购物车后,点击右上角"我的购物车"。

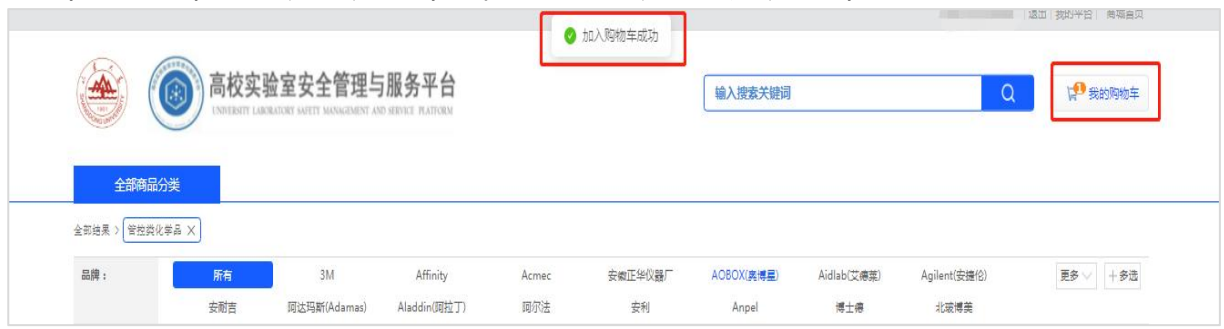

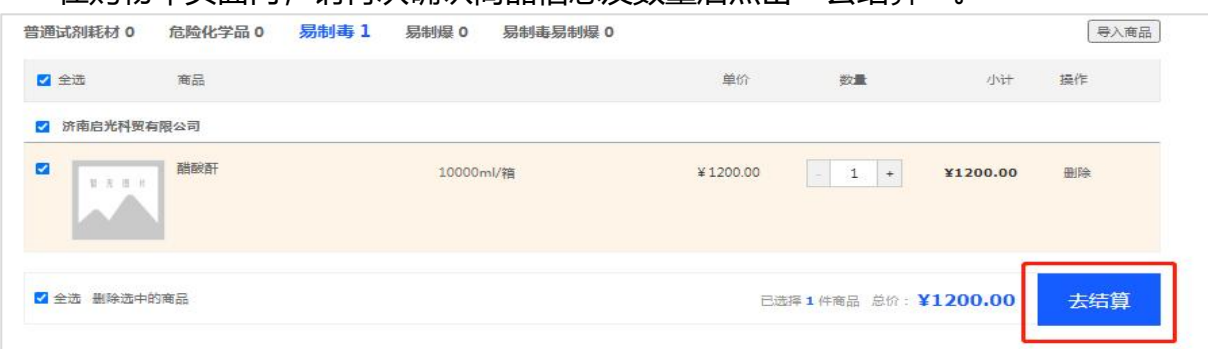

在购物车页面内,请再次确认商品信息及数量后点击"去结算"。

填写收货地址和收货人以及联系方式,地址栏可保存多条收货地址信息,选择审批 人(课题组负责人之一)审批订单,选择经费负责人并在经费来源中选择项目经费(经 费余额必须大于订单金额才可正常下单,下单成功,经费即冻结),点击"提交订单", 下单成功。当审批人为空时,说明课题组信息不健全,包括课题组未添加成员、课题组 负责人未登录过平台、课题组负责人被禁用等情况,可联系平台工作人员处理,联系方 式见第十一章。

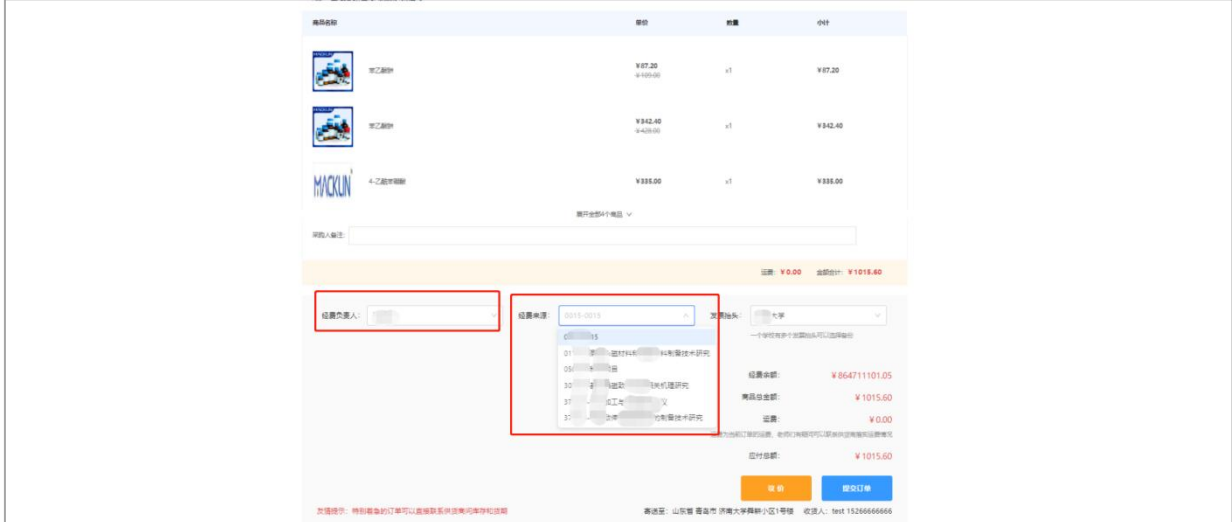

审批流程通过后,订单状态变为"待确认运费"或"待发货",供货商即可收到订 单信息,供货商点击"确认运费"确认订单,确认无误后进行发货。

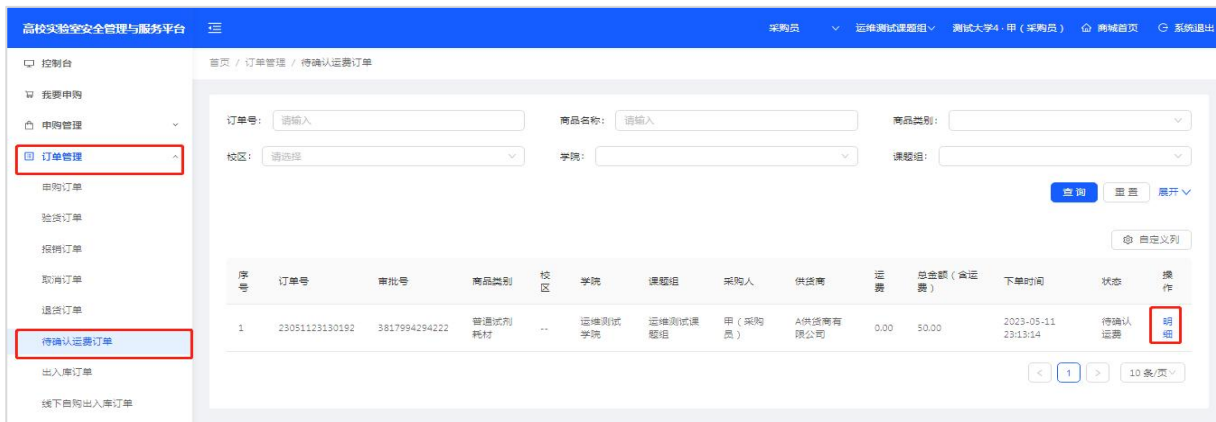

如果供货商未修改最初采购人下单时的运费金额(可能金额为0),供货商可直接 点击"确认订单"发货。

如果供货商在确认订单前修改了运费,修改运费后的订单,需经下单人确认通过, 下单人可在"订单管理"→"待确认运费订单"里查看详情。

下单人点击"明细"→"确认"后,供货商才能点击发货; "拒绝"即表示不同意 运费,订单会自动取消,订单终止。

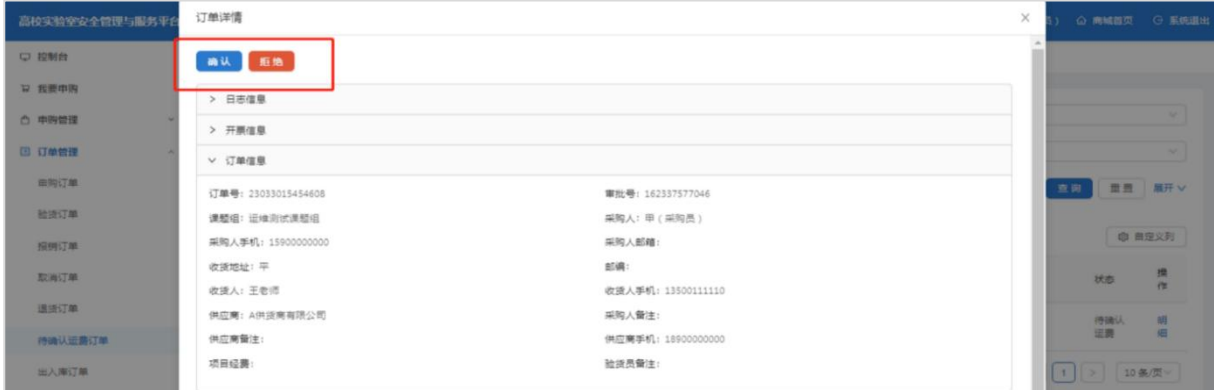

#### <span id="page-14-0"></span>**4.4 取消订单、退货**

下单后,供货商确认订单前,取消订单: "订单管理"→ "申购订单"→ "明细"  $\rightarrow$  "取消订单"。查看取消订单: "订单管理" $\rightarrow$  "取消订单"→ "已确认"。

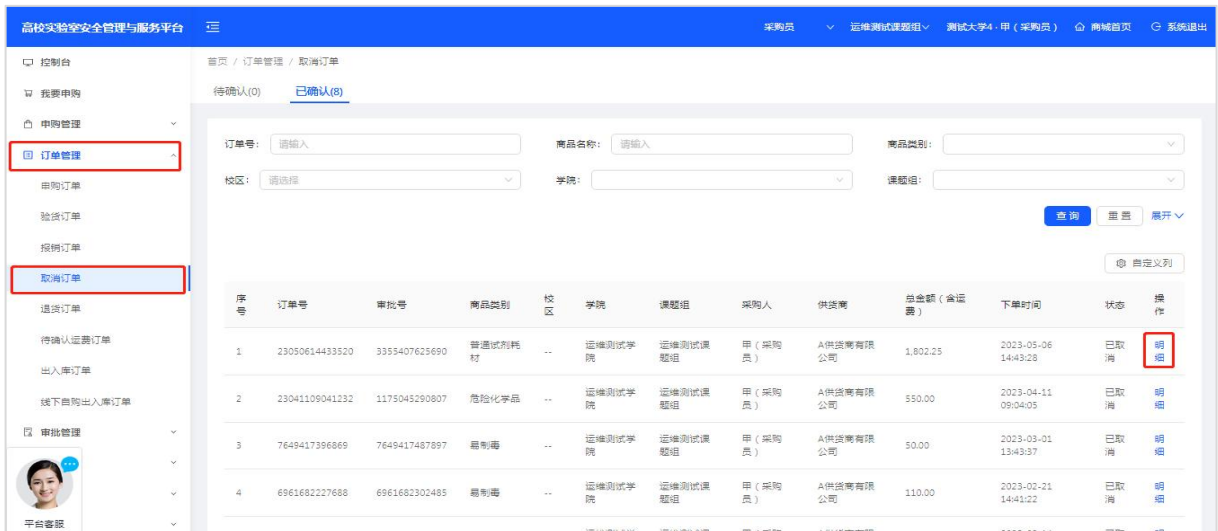

供货商确认订单后,发货前,下单人可在"订单管理"→"申购订单"→"明细" 中点击"取消订单",供货商点击"同意取消"后,订单取消成功。供货商尚未同意取 消的订单在"订单管理"→"取消订单"→"待确认"中查看,同意取消的订单在"已 确认"中查看。

供货商发货后,不可取消订单,可与供货商沟通退货,点击"订单管理"→"验货 订单"→"明细"→"退货",商家点击"同意退货"后,订单即刻终止。商家已同意 退货的终止订单在"订单管理"→ "退货订单"中查看。

下单人点击"验货"后,不可以取消订单,也不可退货,有问题可与供货商沟通。

#### <span id="page-15-0"></span>**4.5 查看订单进度**

下单人到"订单管理"→ "申购订单"中可查看订单状态; 在"明细"中查阅订单 信息和审批状态。

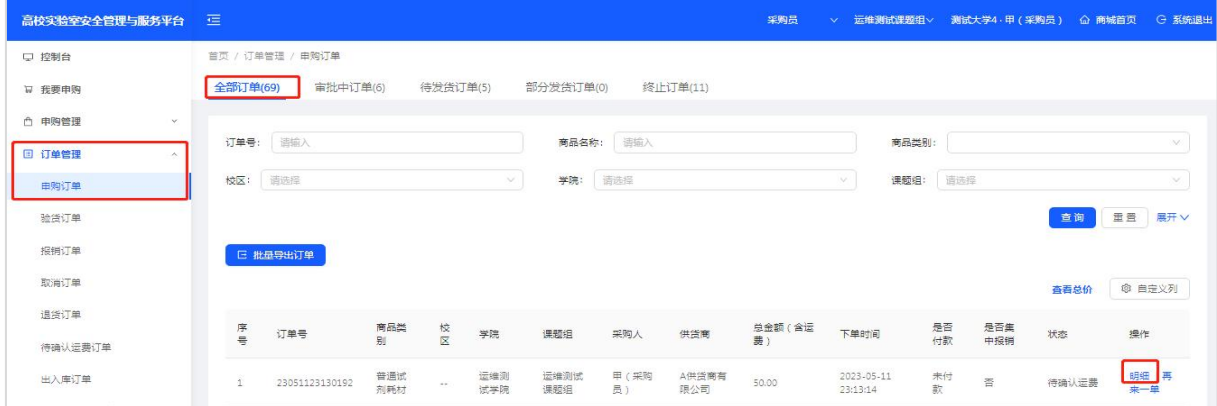

## <span id="page-16-0"></span>**第五章 验货(入库)出库**

#### <span id="page-16-1"></span>**5.1 网页端验货(入库)流程**

在收到商品后,点击"订单管理"→"验货订单"→"待验货订单"→"明细"中 可进行验货退货等操作(注:到货之后要及时验货,30天内未操作验货将限制采购功能, 需验货之后才能继续采购)。

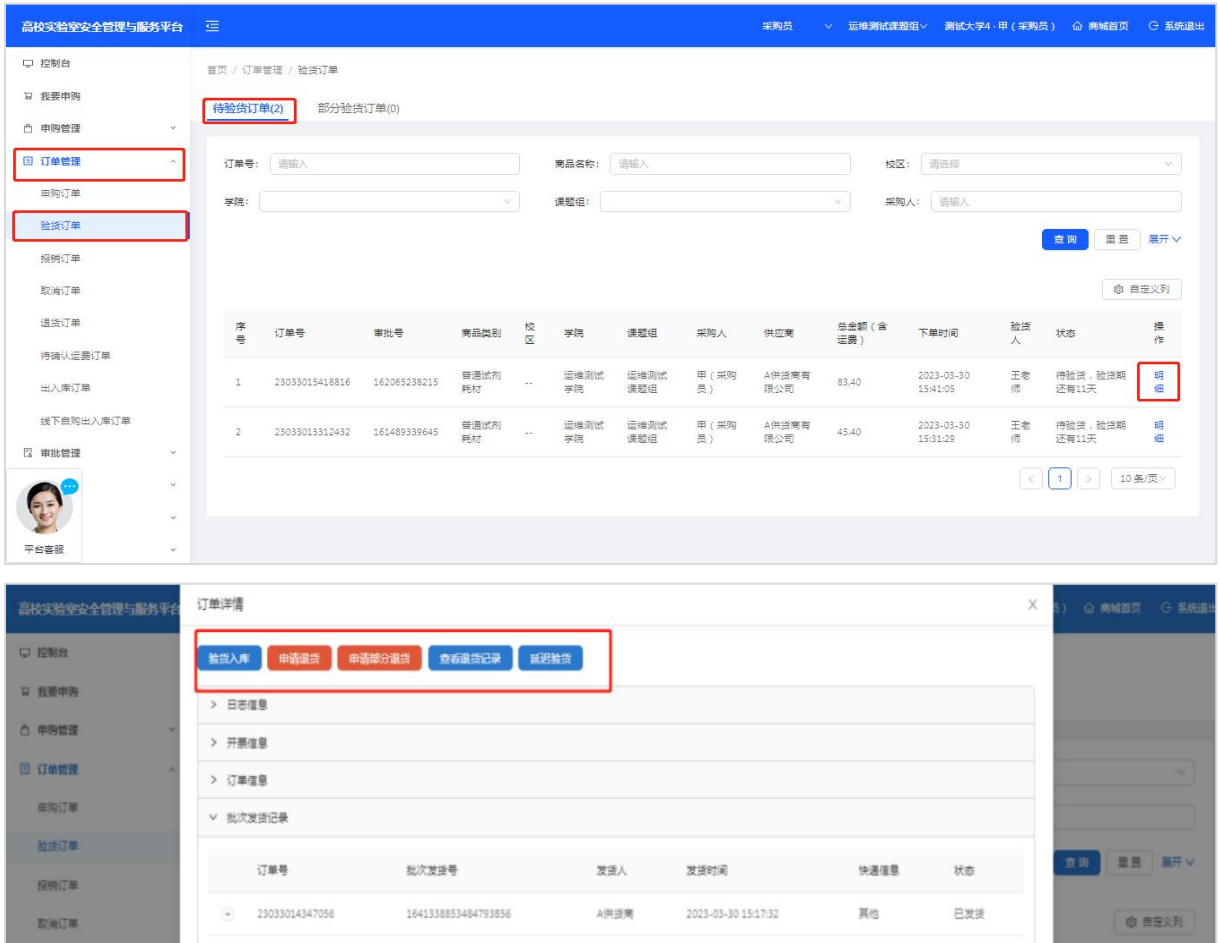

点击"验货入库",选择验货方式,有两种验货方式:整单验货和分批验货 整单商品全部到货后,可选择整单验货(全部入库); 订单内商品分批到货,可选择分批验货(部分入库)。

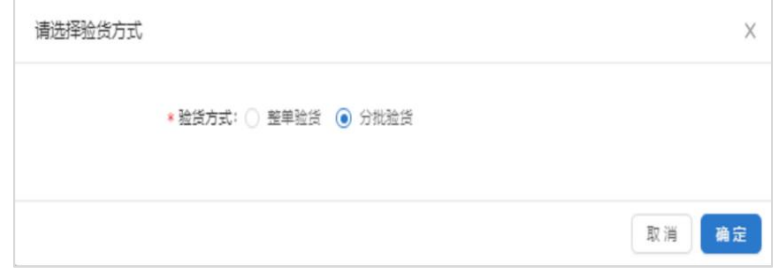

选择"分批验货"→"确定",点击"下一步",选择验货入库的"瓶"号。例如: 此次验货,只验硫酸第1、3、5瓶和盐酸第2瓶,如下图所示。

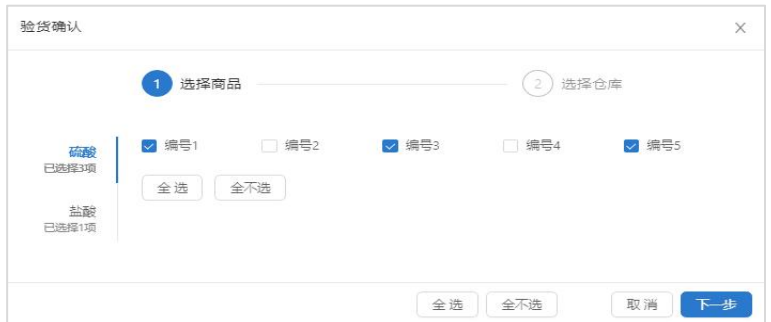

选择仓库和见证人。仓库显示为空时,在课题组负责人账号"仓库管理"下添加,

也可联系平台工作人员添加,联系方式见第十一章。

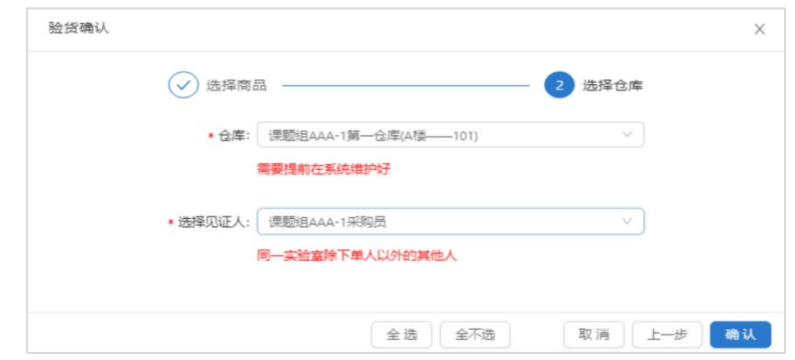

#### 点击"确认",验货入库成功,可以在"库存管理"中查看。

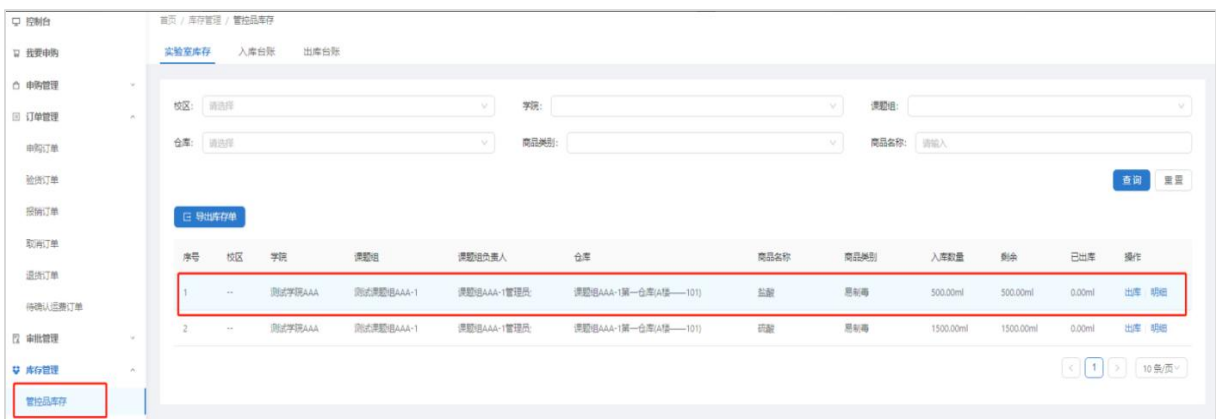

#### 点击"明细",显示库存详情。

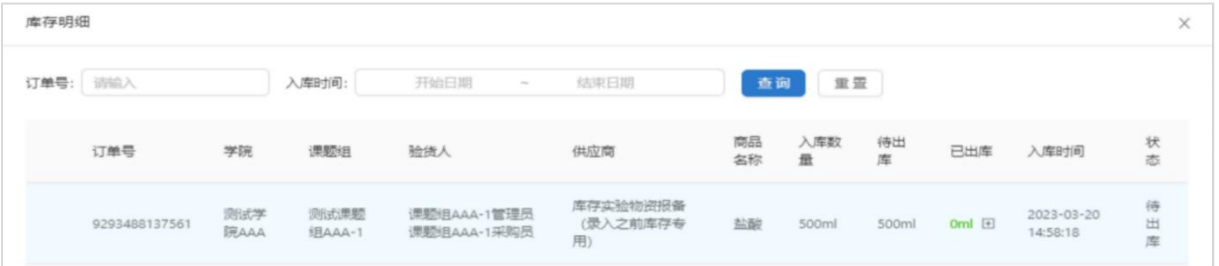

#### <span id="page-18-0"></span>**5.2 网页端出库**

网页端有两种出库方式:按瓶出库、按量出库。

按瓶出库时, "库存管理"→ "出库", 填写出库信息。选择瓶号 (系统可显示每 瓶余量), 填写每一瓶的出库量, 点击"确定"之后, 完成出库。

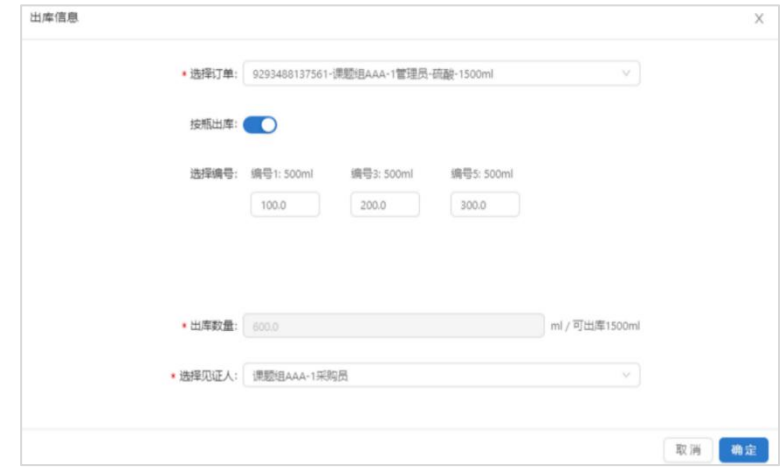

#### 再次出库时,可查看每一瓶库存余量。

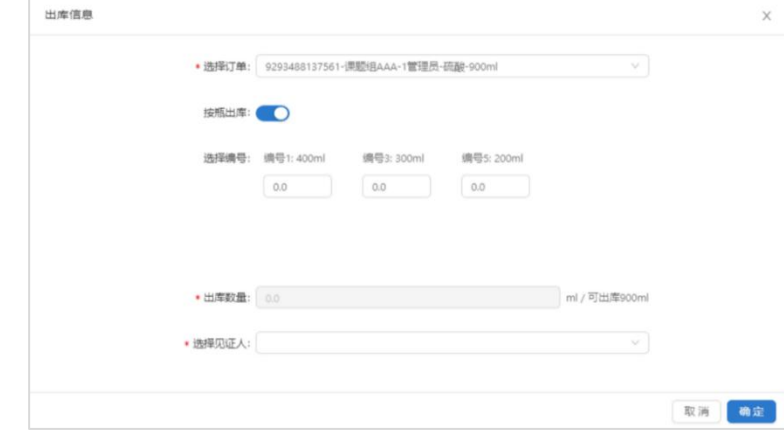

#### 按量出库时,填写出库数量,系统会按照编号顺序,依次出库。

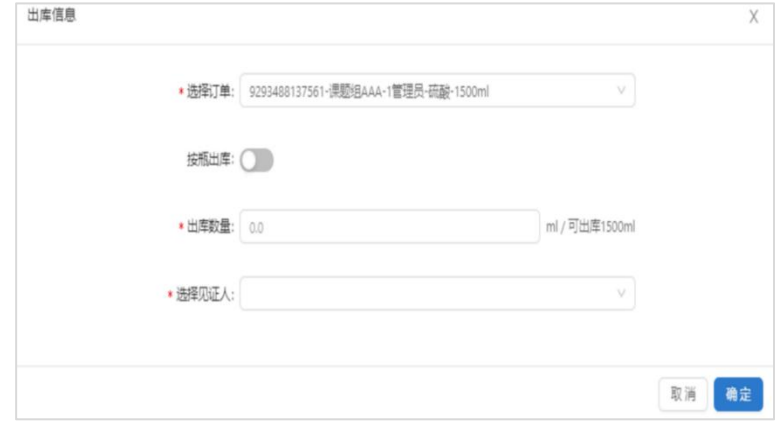

#### 出库明细中详细列出每一瓶出库台账。

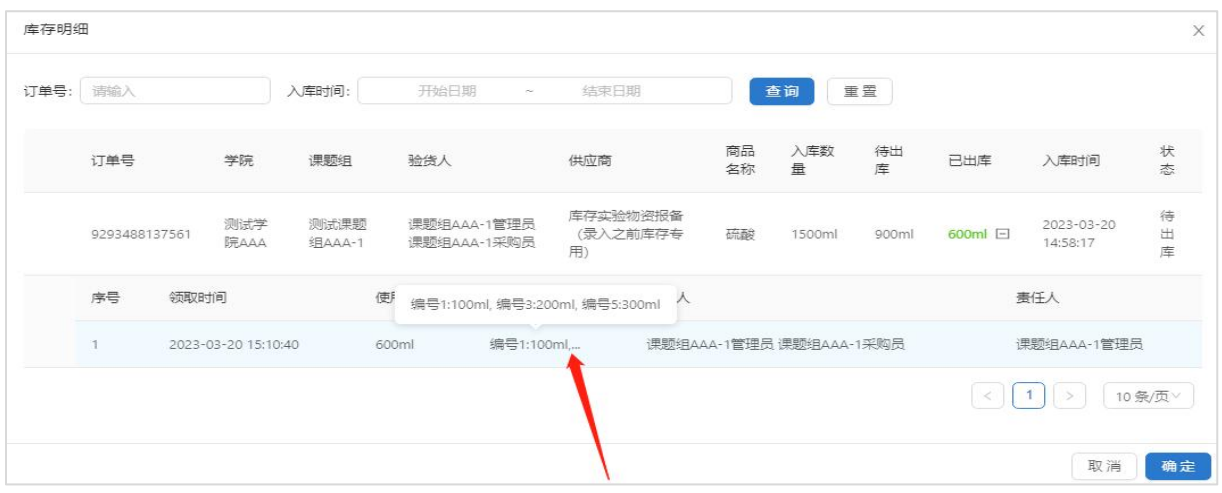

手机端验货(入库)出库流程等功能详见第十二章 微信小程序功能。

## <span id="page-20-0"></span>**第六章 订单管理**

#### <span id="page-20-1"></span>**6.1 查看订单详情**

点击"订单管理"→"申购订单",采购员可查看本人下单的所有订单,课题组负 责人可查看课题组内的所有订单,学院管理员可查看本学院的所有订单,学校管理员可 查看全校订单,点击"明细"可查看对应的订单详情,如下图所示。

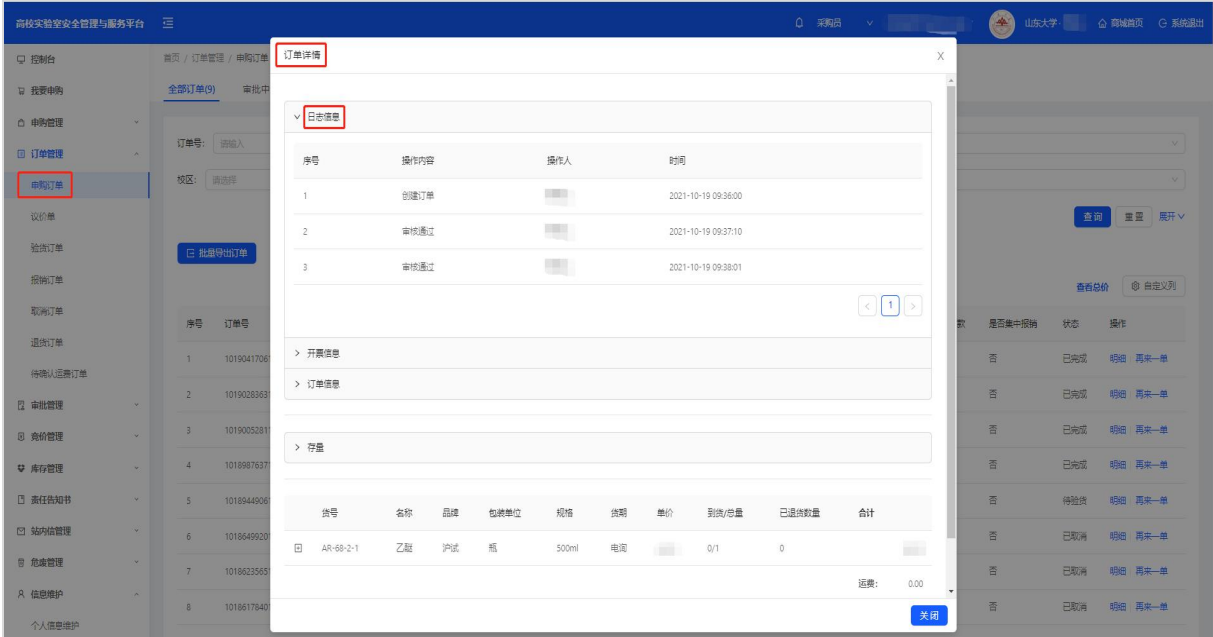

验货订单、报销订单、取消订单、退货订单、待确认运费订单在其他章节说明。

#### <span id="page-20-2"></span>**6.2 导出订单详情**

点击"订单管理"→"申购订单"→"批量导出订单",可在筛选栏按照日期、商 品种类等条件筛选后查看或导出订单,如下图所示。

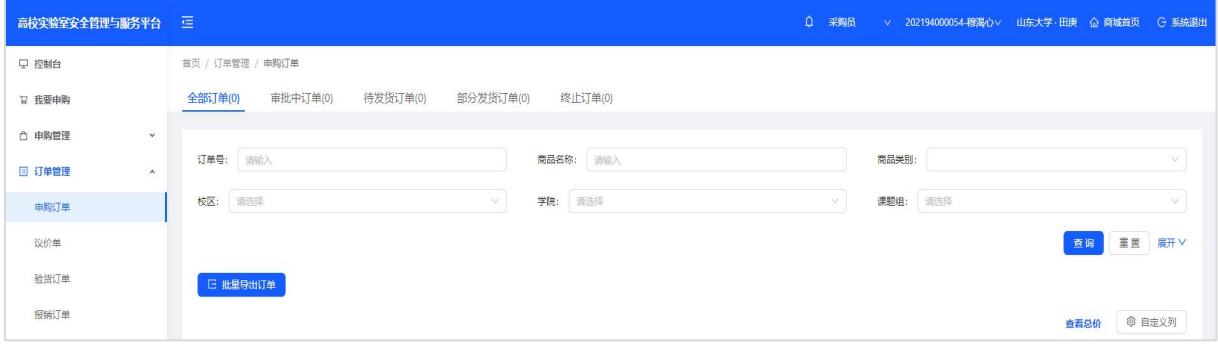

## <span id="page-21-0"></span>**第七章 审批管理**

#### <span id="page-21-1"></span>**7.1 课题组负责人审批订单**

课题组负责人点击"审批管理"→"申购审批",可查看本人下单及课题组内成员 下单的待审批订单,并进行审批操作,点击"同意",订单进入下一环节,点击"拒 绝",订单终止。点击"我已审批"可查看已审批订单。

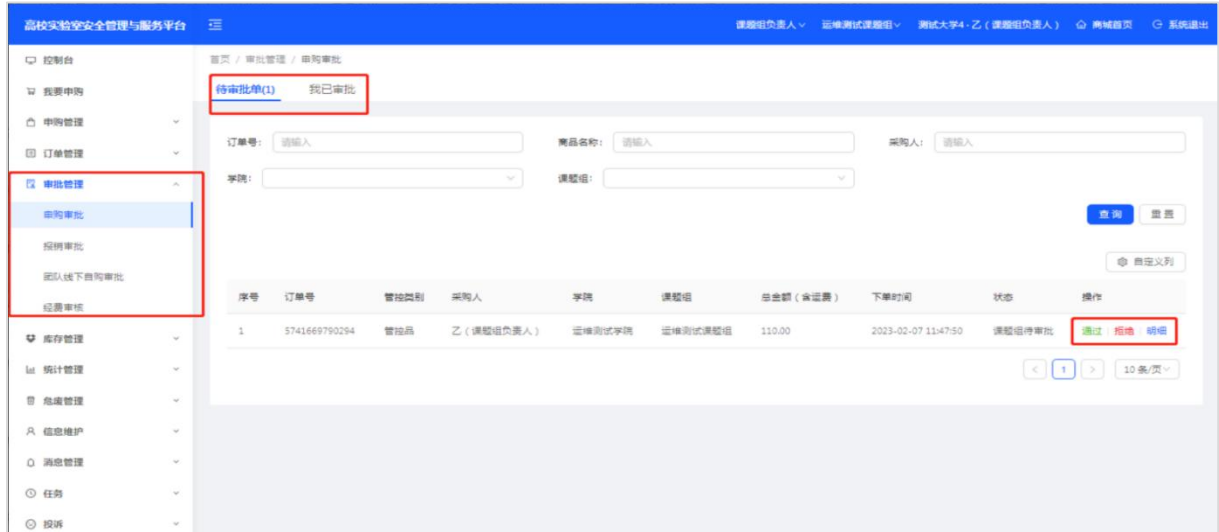

### <span id="page-21-2"></span>**7.2 学院管理员审批订单**

学院管理员点击"审批管理"→ "院级审批",可查看待审批订单, 并进行审批操 作,可批量操作,点击"同意",订单进入下一环节,点击"拒绝",订单终止。点击 "我已审批"可查看已审批订单。

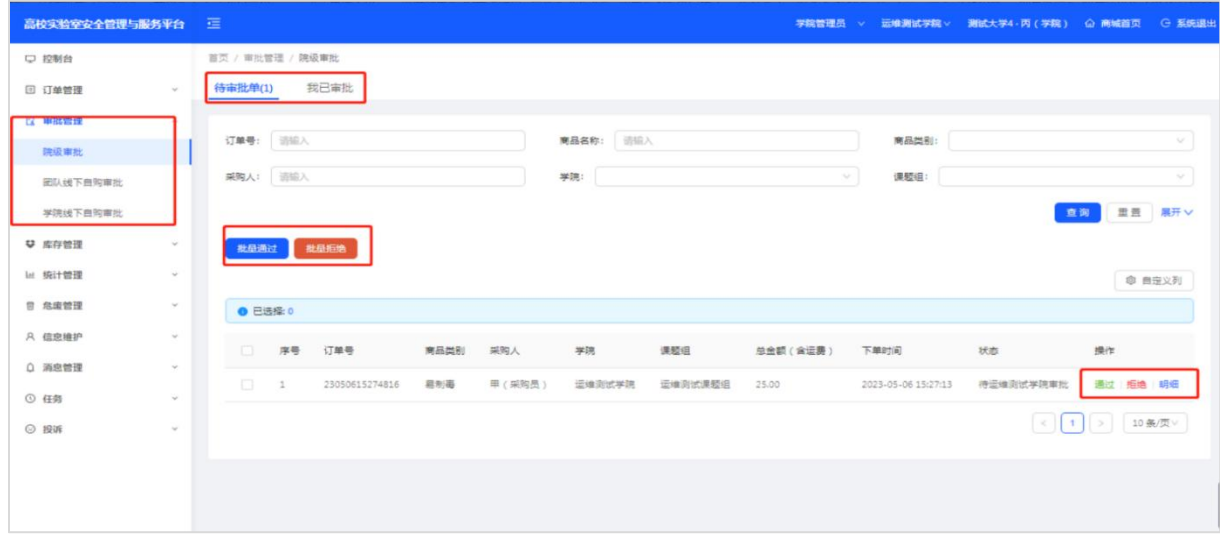

### <span id="page-22-0"></span>**7.3 学校管理员审批订单**

学校管理员点击"审批管理"→ "校级审批", 可查看待审批订单, 并进行审批操 作,可批量操作,点击"同意",订单进入下一环节,点击"拒绝",订单终止。点击 "我已审批"可查看已审批订单。

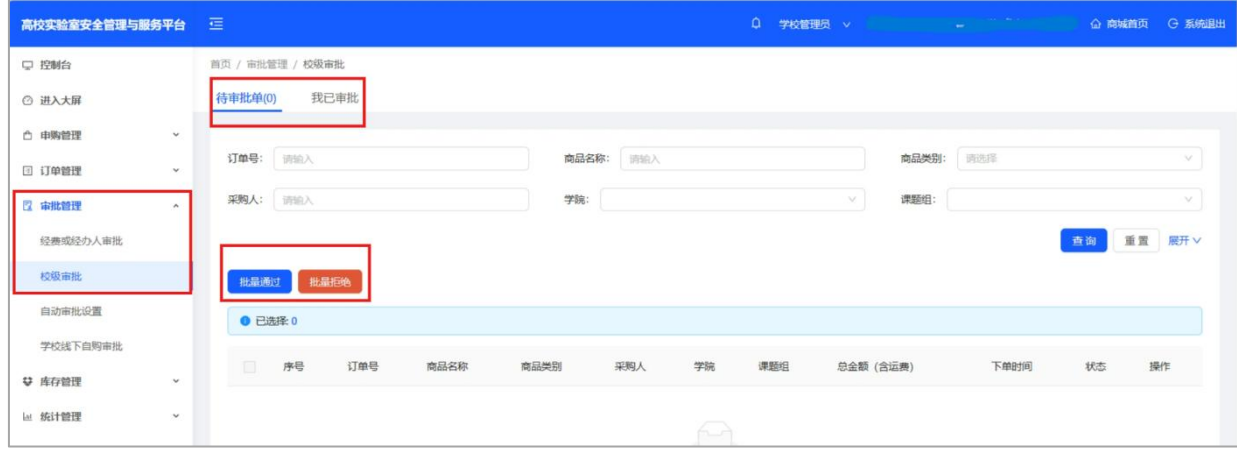

## <span id="page-23-0"></span>**第八章 库存管理**

#### <span id="page-23-1"></span>**8.1 查看、导出库存记录**

订单验货完成后,平台自动按类别将商品入库到对应分类库存,库存管理中可分别 查看管控品、危化品等库存。可在"操作"中完成"出库"。同时查看"入库数量" "剩余""已出库"数量,并可导出库存清单。

采购员和课题组负责人可查看本课题组库存,学院管理员可查看本学院库存,学校 管理员可查看本校库存,可按条件筛选,导出数据结果,如下图所示。

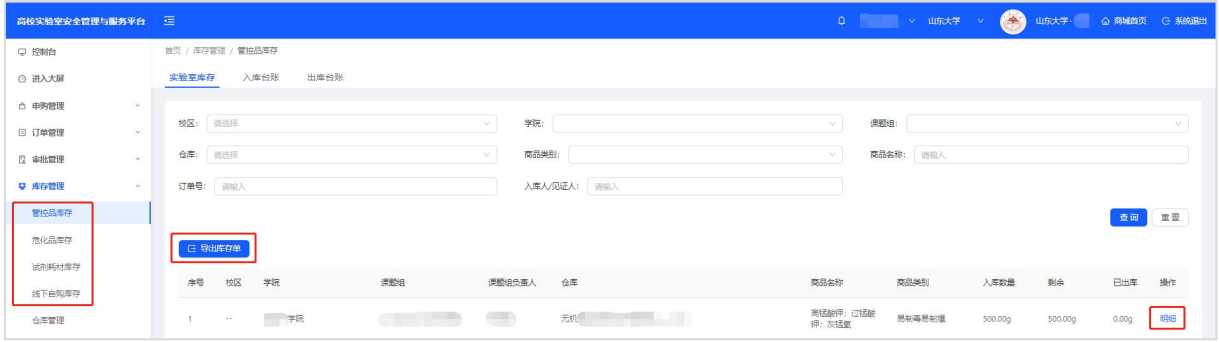

## <span id="page-23-2"></span>**8.2 查看、导出台账记录**

点击"出库台账"或"入库台账"可查看并导出出入库记录,如下图所示。

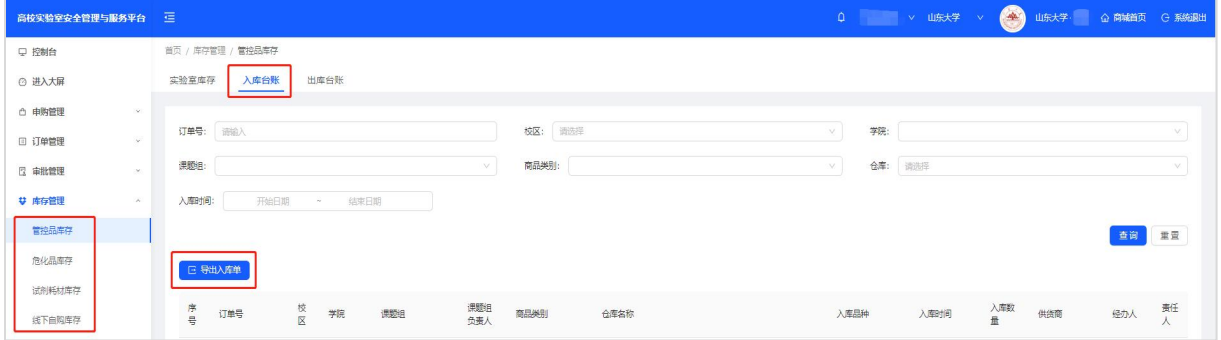

## <span id="page-23-3"></span>**8.3 仓库管理**

课题组负责人,学院管理员和学校管理员可新增、添加或修改仓库名称、位置。

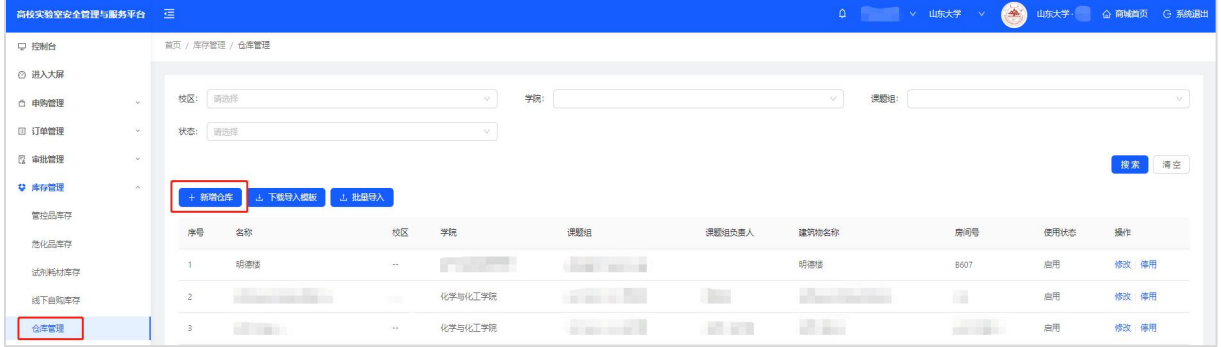

## <span id="page-24-0"></span>**第九章 财务报销**

#### <span id="page-24-1"></span>**9.1 线上财务对接之后的订单(2022.11.1之后)**

线上订单财务对接之后,下单人对订单验货入库后即进入集中报销流程。

#### <span id="page-24-2"></span>**9.1.1 申请报销**

由集中报销专员每周或者每月一次/两次在平台上按同一供货商为维度发起一次集中 报销。

#### <span id="page-24-3"></span>**9.1.2 供货商开票上传**

发起集中报销后,结算单会推送到供货商账号,通知供货商核对订单,无误后开电 子发票上传PDF格式至平台。

#### <span id="page-24-4"></span>**9.1.3 审核、打印报销资料提交至学校财务**

集中报销专员确认供货商开的发票后推送账单到学校财务,推送后即打印平台报销 单,验收单和发票整理后去学校财务报销。

#### <span id="page-24-5"></span>**9.1.4 学校财务审单并支付**

学校财务审核平台报销单,验收单和发票。

学校财务扫描分单给各窗口老师,审核无误后制单,制单后资金科走付款流程,报 销单在平台状态变成已完成。有问题的学校财务做退单处理并通知集中报销专员,按照 要求处理好后下次重新报销。

### <span id="page-24-6"></span>**9.2 线上财务对接之前的订单(2022.11.1之前)**

申请报销人点击"报销订单"中的"申请集中报销"按钮,填写需要使用的经费信 息,点击"确定"后进入到集中报销阶段,后续报销工作由集中报销专员负责。(此情 况适用于没有收到商家发票线下报销过的情况,如果线下已经报销过,老师们就不要申 请集中报销了)

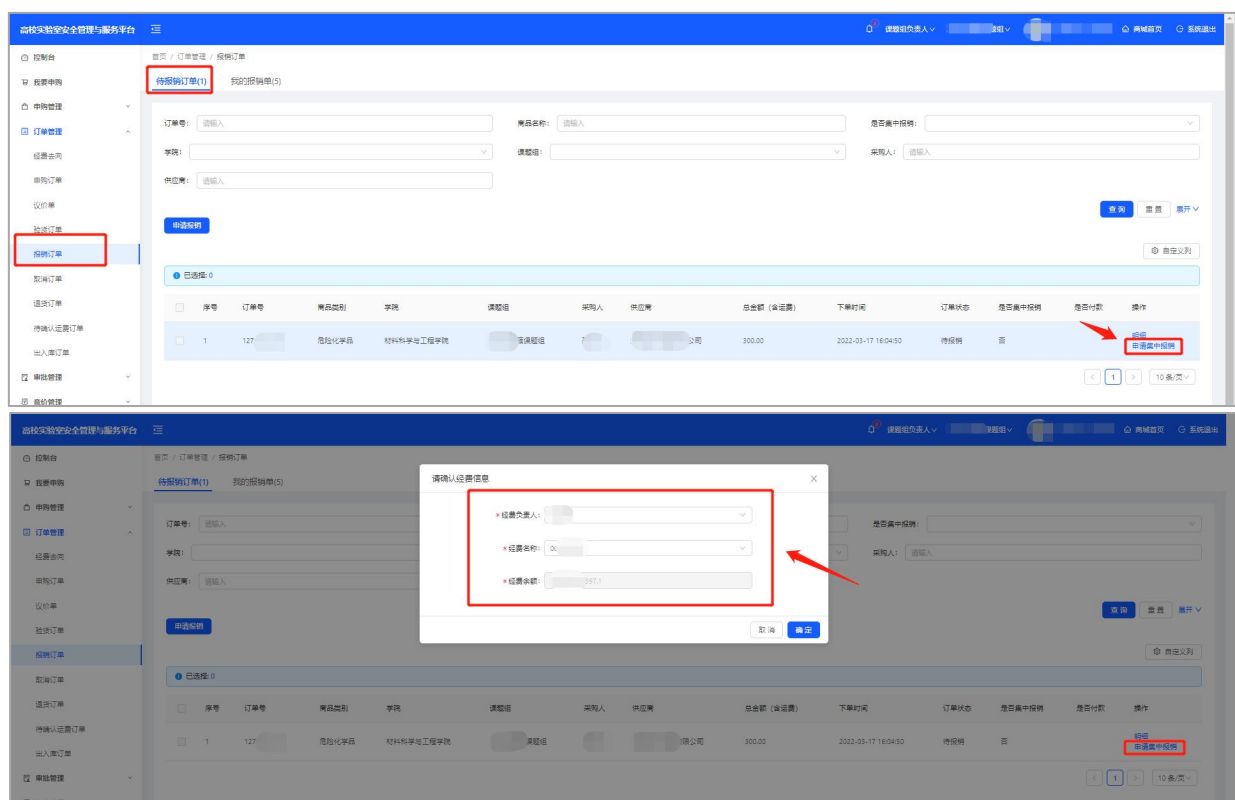

## <span id="page-25-0"></span>**9.3 线下自购订单报销流程**

采购员登录填写线下自购单→课题组负责人审批→学院专管员审批→学校专管员审 批。审批通过后下单人打印线下自购验收单+发票+财务预约单去财务报销。

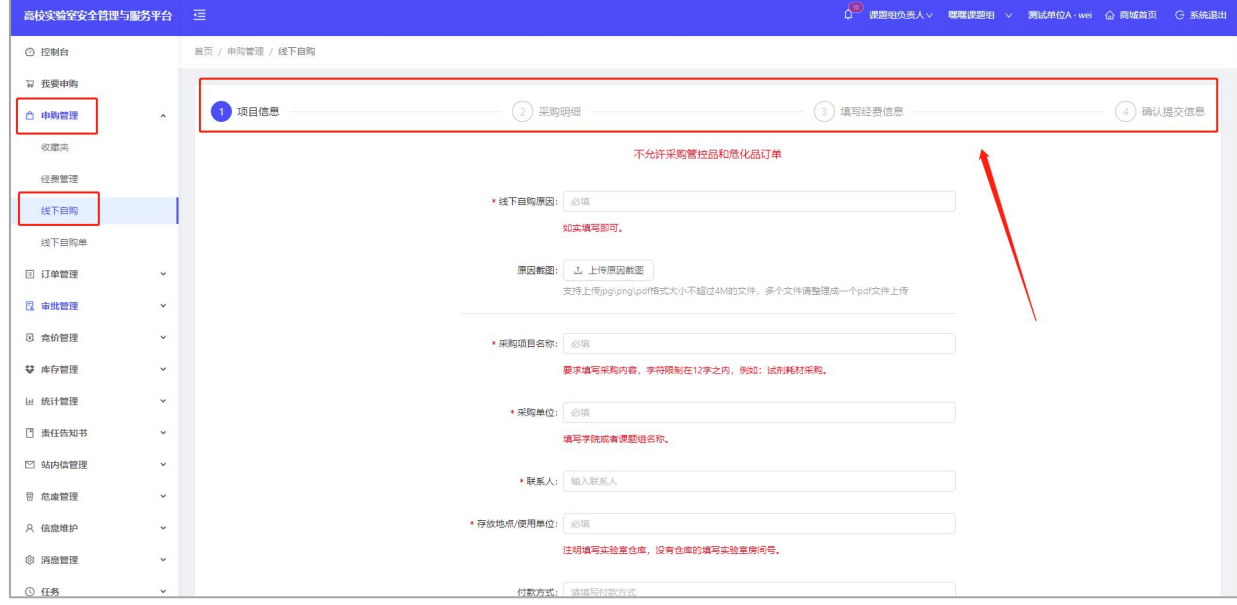

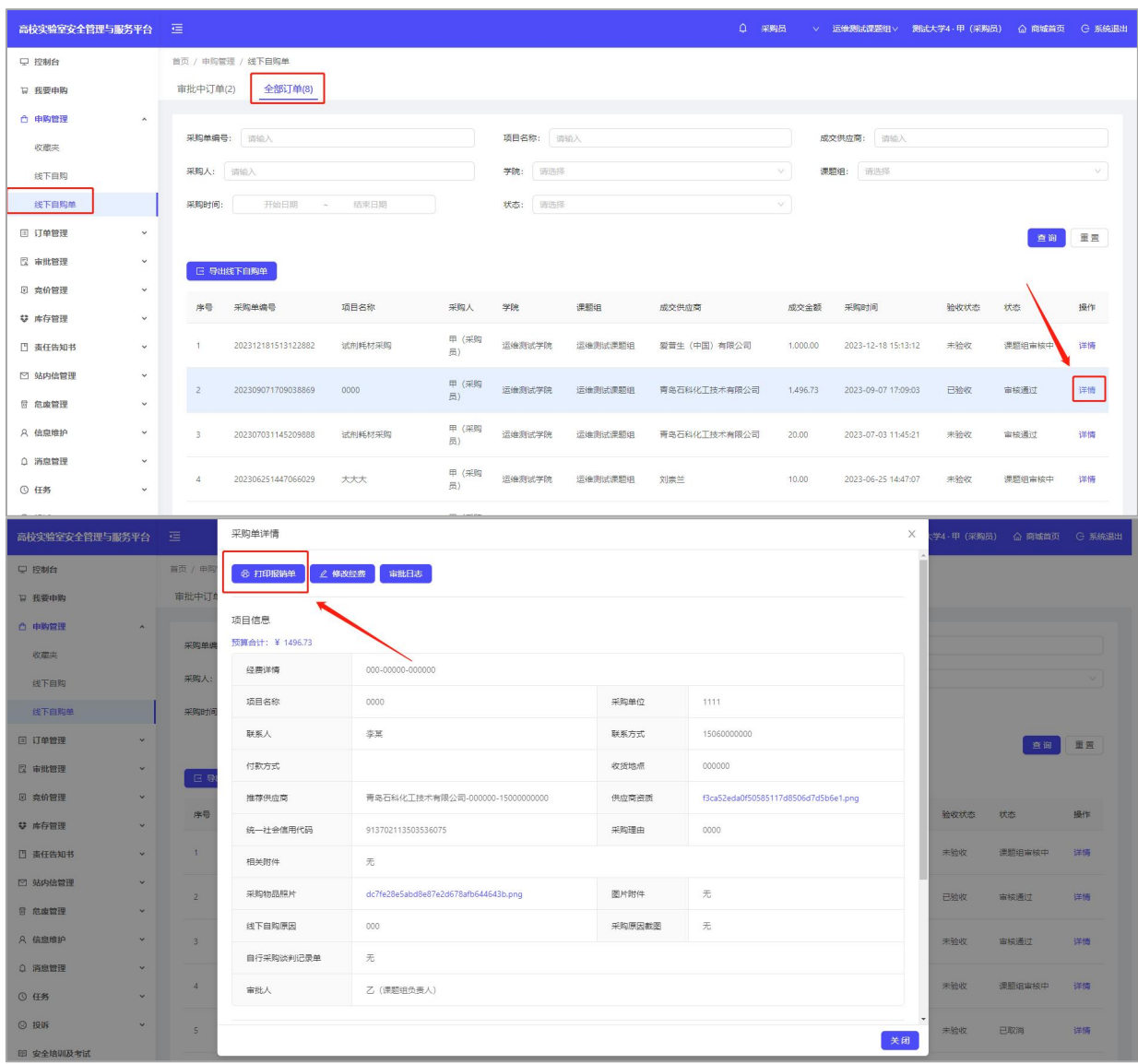

## <span id="page-26-1"></span><span id="page-26-0"></span>**第十章 竞价功能 竞价功能说明**

采购员登录账号,点击左侧菜单栏【竞价管理】-发布竞价。

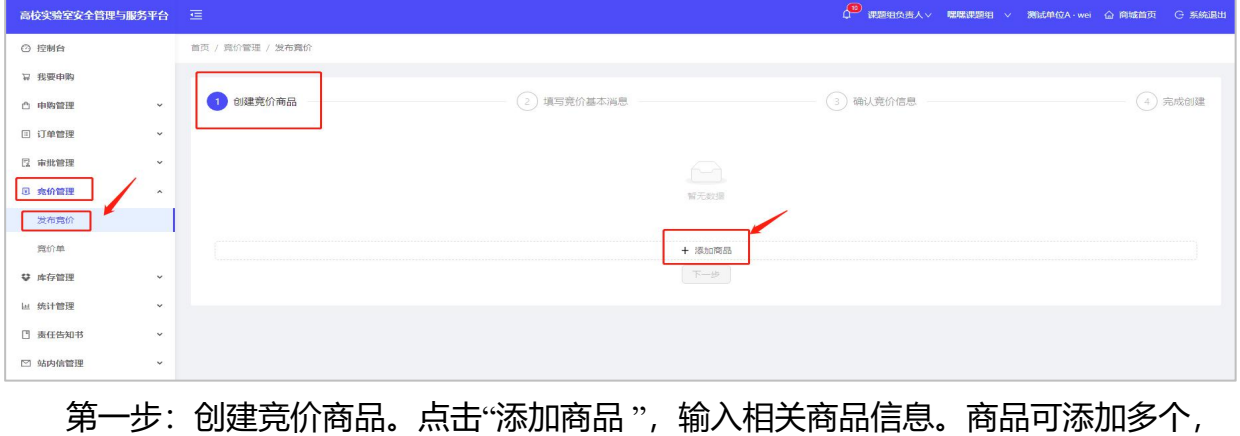

#### 添加后可进行编辑或删除。

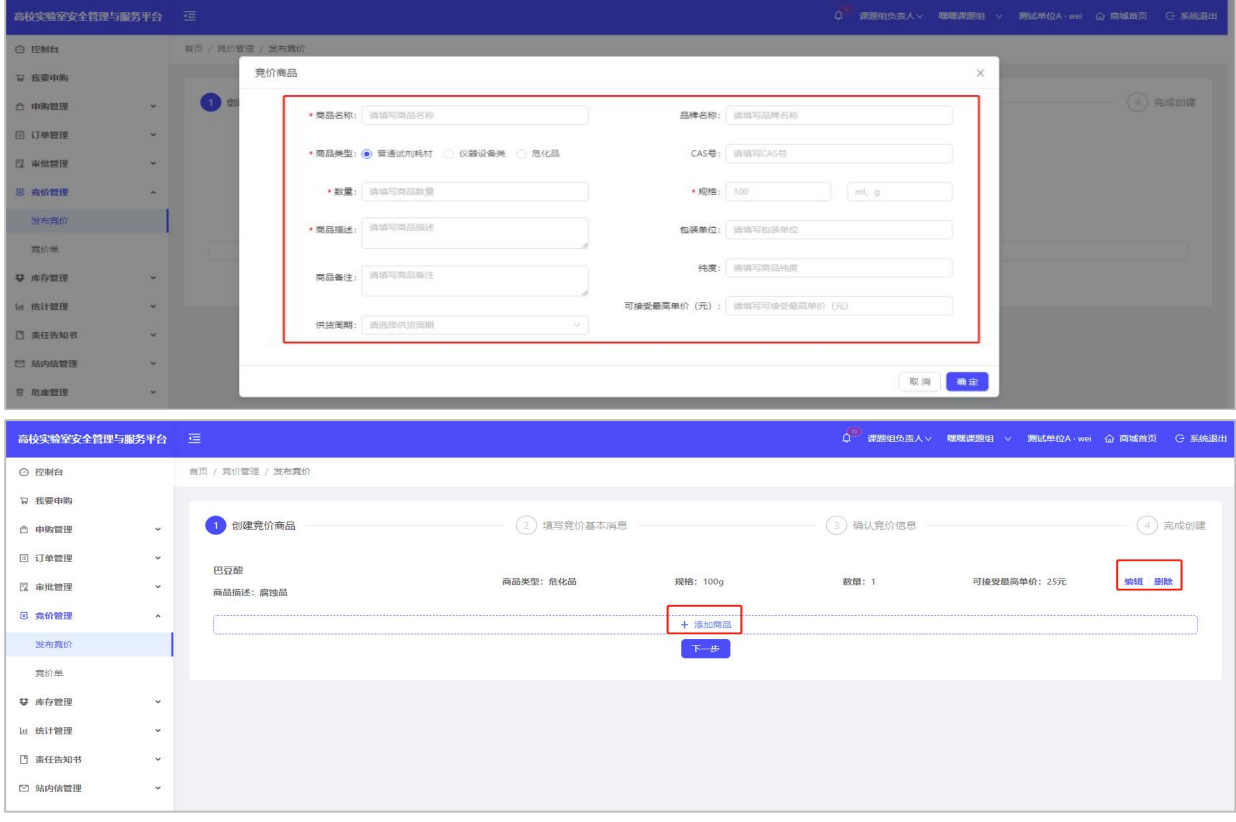

第二步:填写竞价基本消息。

发布范围可选择"销售范围内",即发布给与该学校有销售关系的供货商;可选择 "全部供应商",即发布给所有供货商,包括与该学校没有销售关系的供货商。注:若竞 价成功的供货商不在销售范围内,或者供货商的某个竞价商品不在销售范围内,则后续 无法成功下单,需联系平台客服建立销售关系。

选择是否开放评论。若开启,则全部供货商可对竞价单评论,评论内容或回复对所 有能看到竞价单的供货商可见。

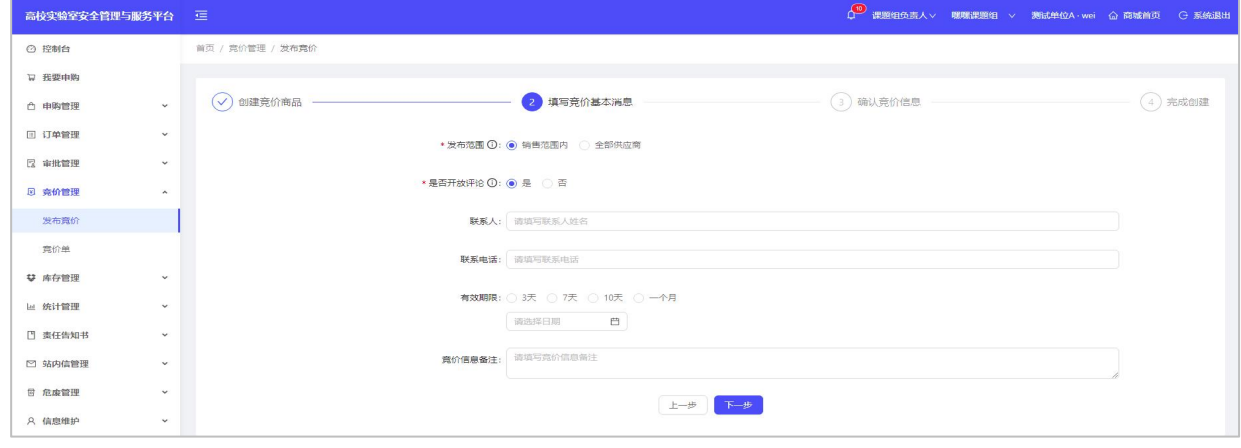

填写联系人、联系电话,选择竞价有效期限,可备注竞价信息。

第三步:确认竞价信息。确认无误后点击"保存竞价 "。

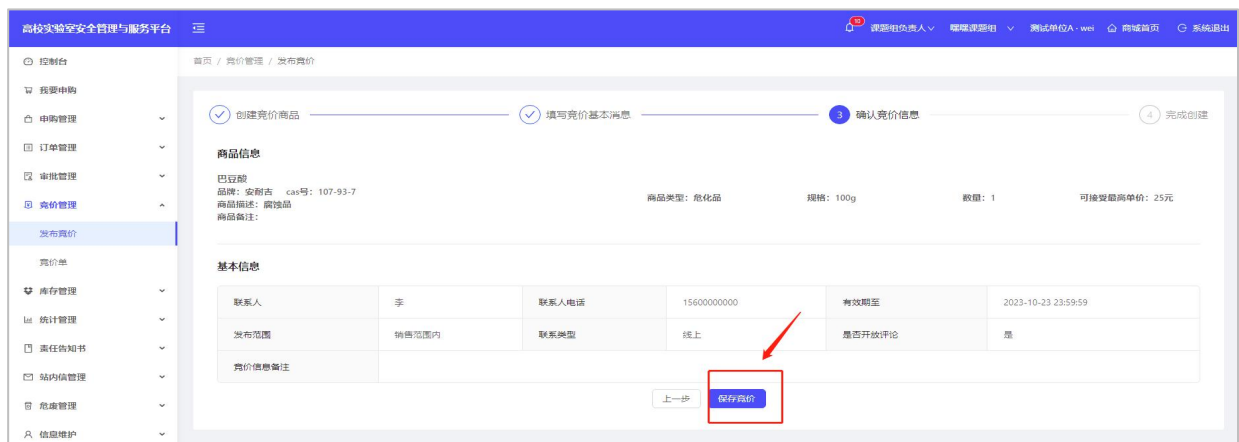

#### 第四步:完成创建。

#### 可直接点击"我的竞价列表 "或者左侧菜单栏"竞价单 ",可查看竞价单详情。

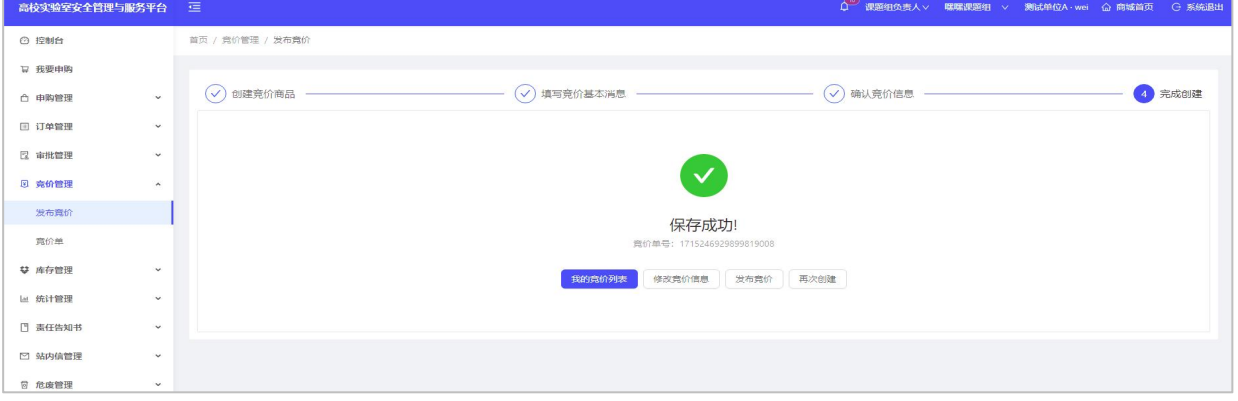

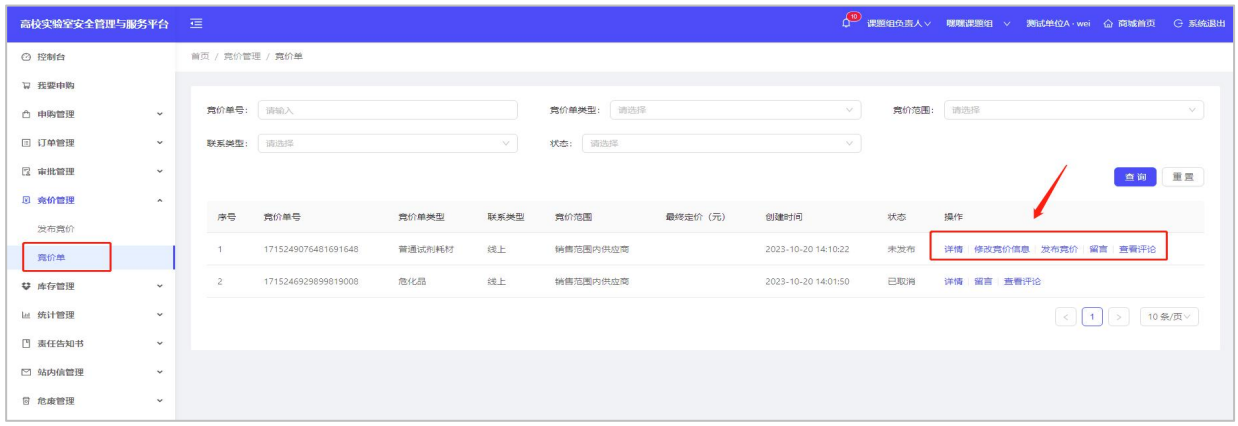

可修改竞价信息;没有问题可点击"发布竞价 ",此时竞价单状态为"竞价中 "。

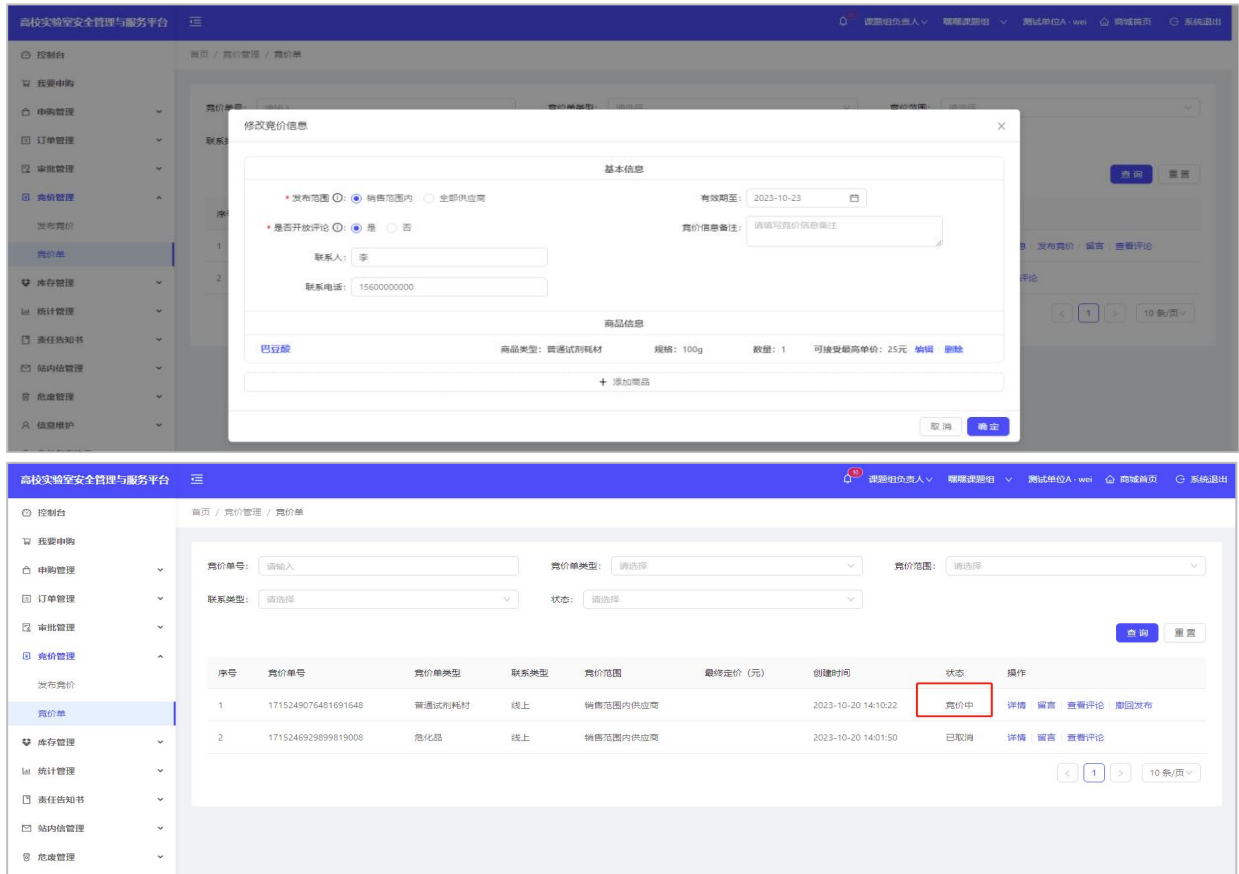

点击"留言 "可查看供货商发起的留言并回复(私聊);点击"查看评论 ",可发布 评论,可查看所有供货商的评论并回复(公聊)。

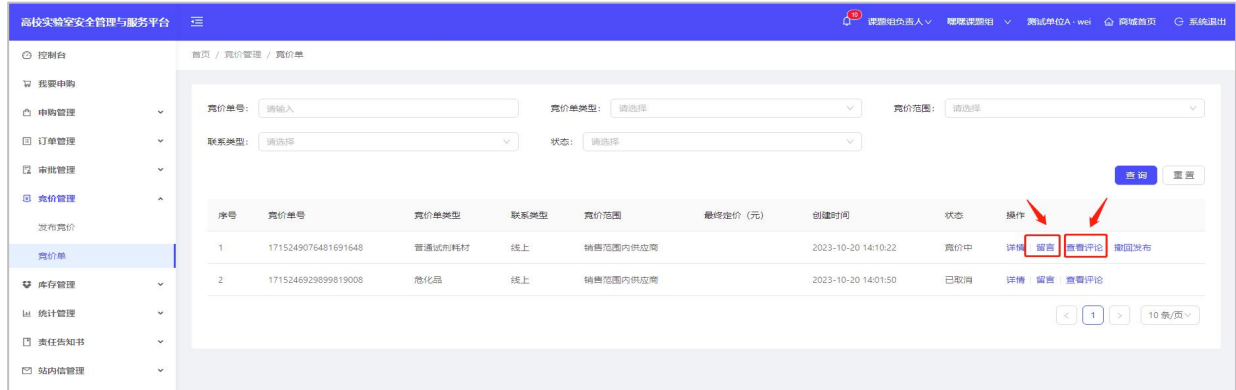

若不想竞价,可点击"撤回发布 "则该竞价单取消。

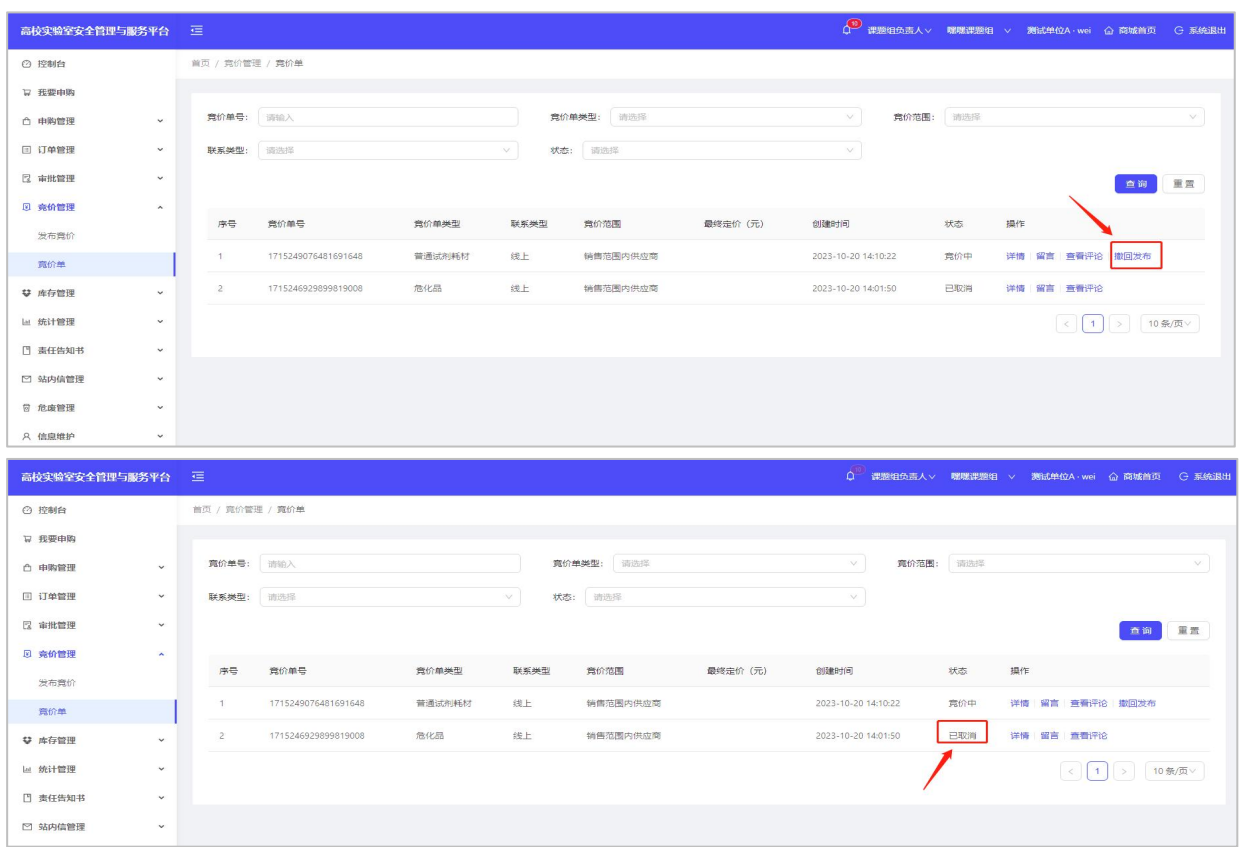

若有供货商参与了竞价,点击"详情",会展示供应商竞价表,查看商品详情核实竞 价商品, 根据实际需求进行采纳。

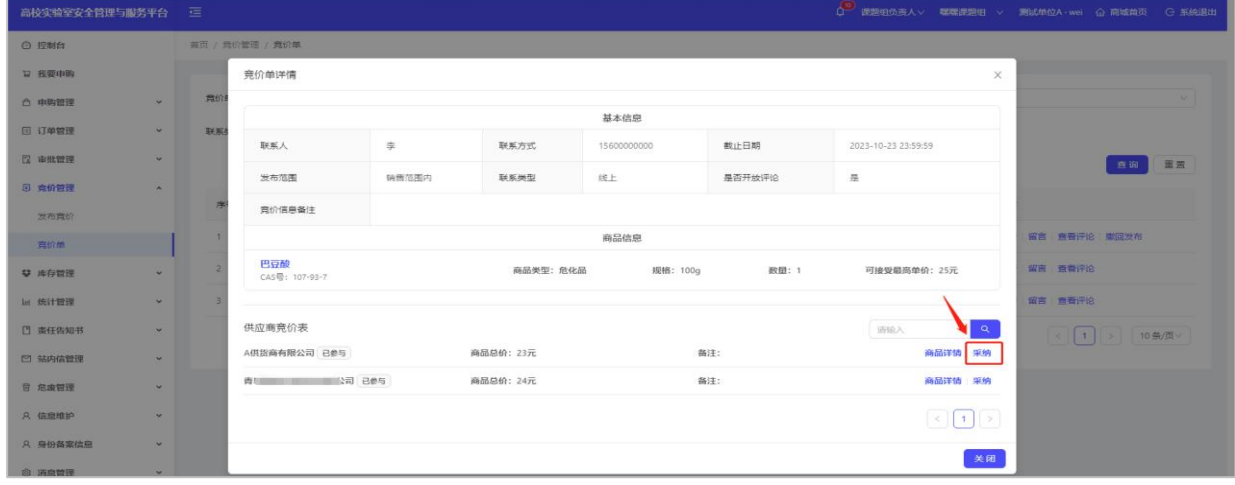

采纳成功后,可直接点击"去下单",进入到商城首页去提交订单。

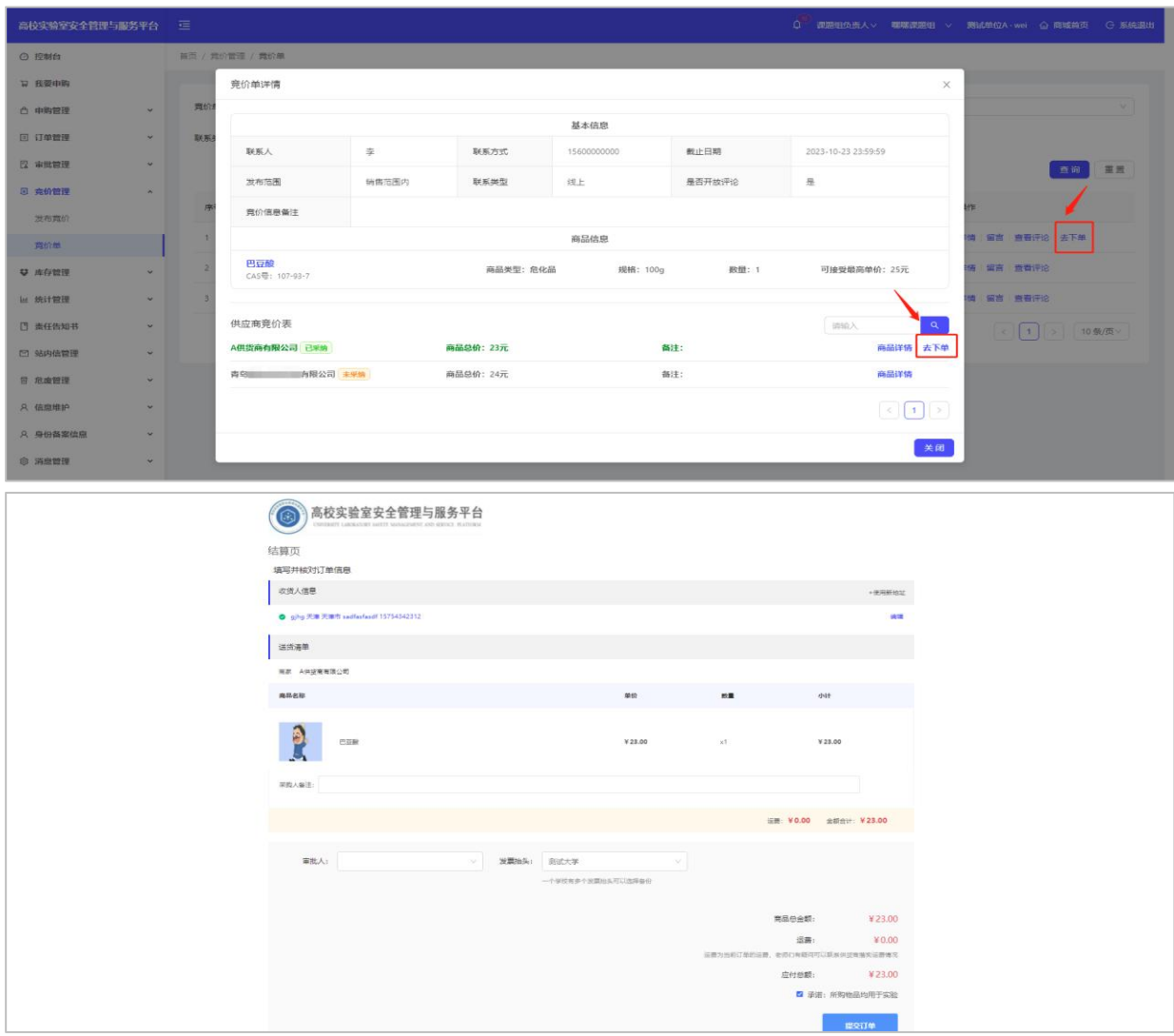

若下单失败,考虑该供货商与学校没有销售关系或者该供货商的商品与学校没有销 售关系, 需联系平台客服建立销售关系。

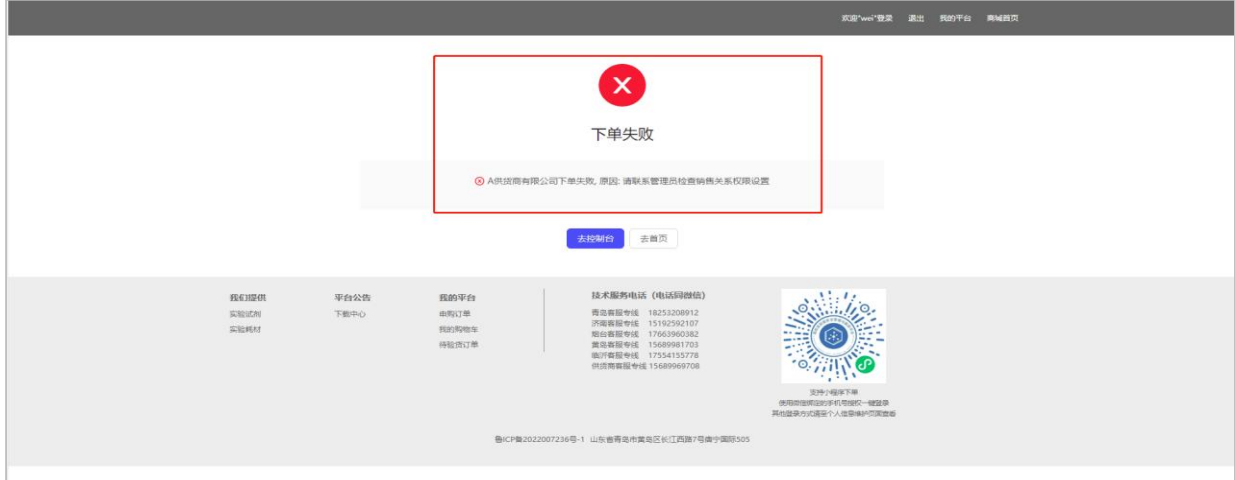

## <span id="page-32-0"></span>**第十一章 品牌商城跳转功能**

和优质的品牌供货商实现商城对接功能,老师可点击进入加购。

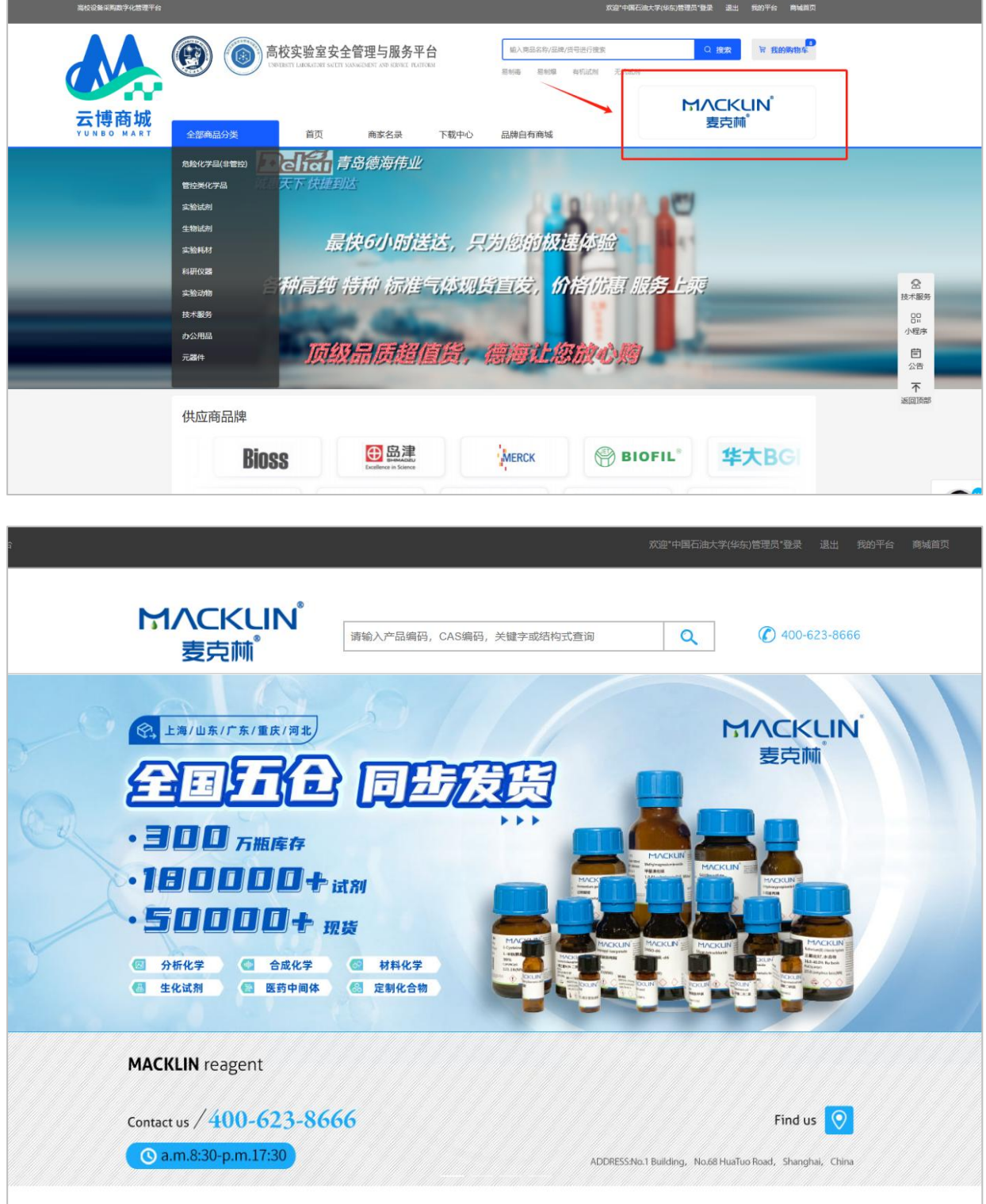

## <span id="page-33-0"></span>**第十二章 微信小程序功能**

微信小程序具备商品采购、订单审批、台账管理、库存管理及报销审批功能,全流 程信息与电脑端同步。

#### <span id="page-33-1"></span>**12.1 小程序登录**

微信扫描小程序二维码(网站首页),点击"实验室安全管理与服务平台"→"微 信一键授权登录",填写与电脑端绑定的相同手机号,即可快捷登录。如无法登录,请 在电脑端修改与微信关联的手机号, "信息维护"→ "个人信息维护"→ "变更基本信 息",如下图所示。

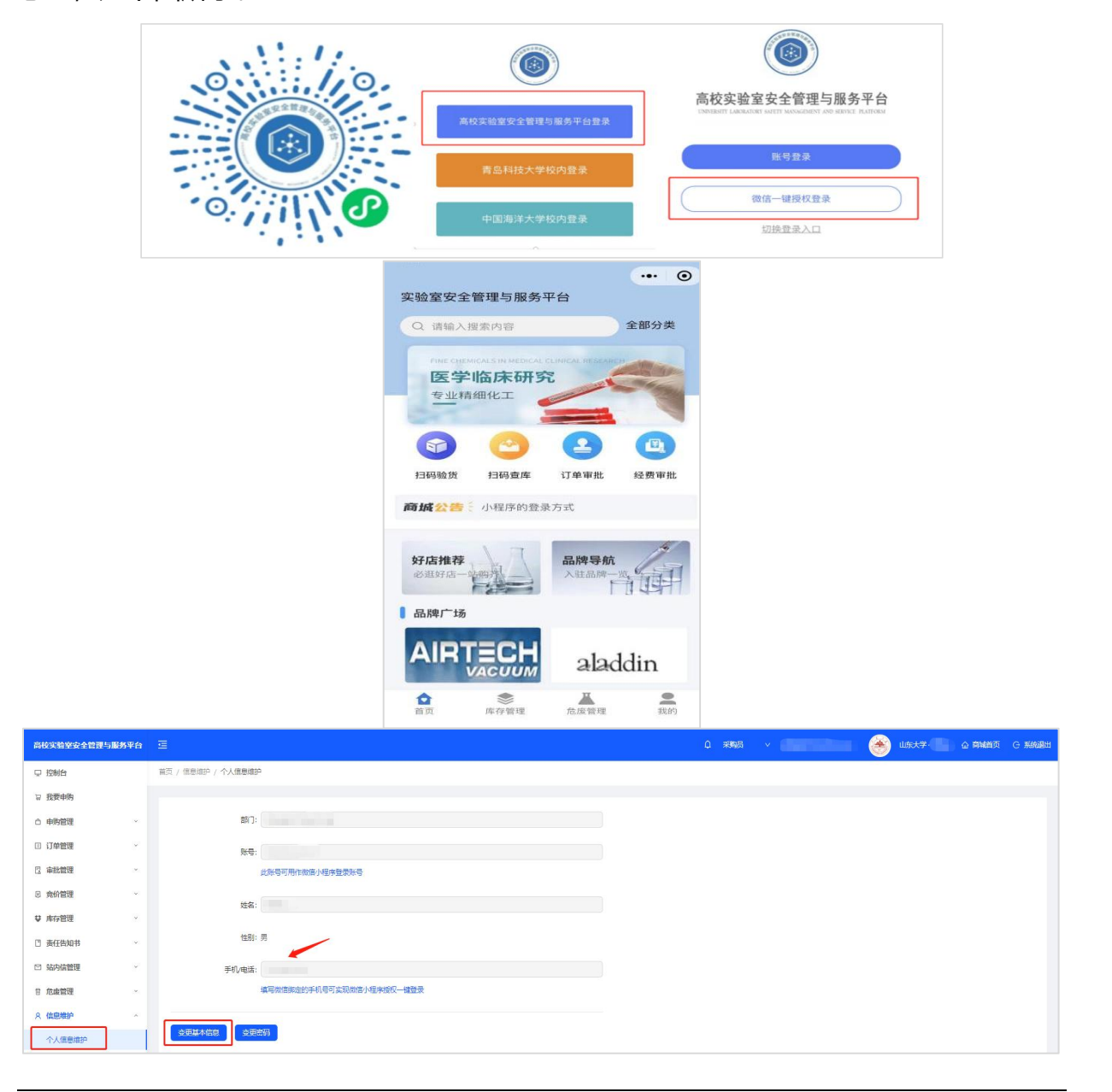

### <span id="page-34-0"></span>**12.2 小程序采购**

搜索框输入商品名称,选择商品,点击"加入购物车"或"立即购买",填写收货 信息后,点击"提交订单",订单进入审批流程。

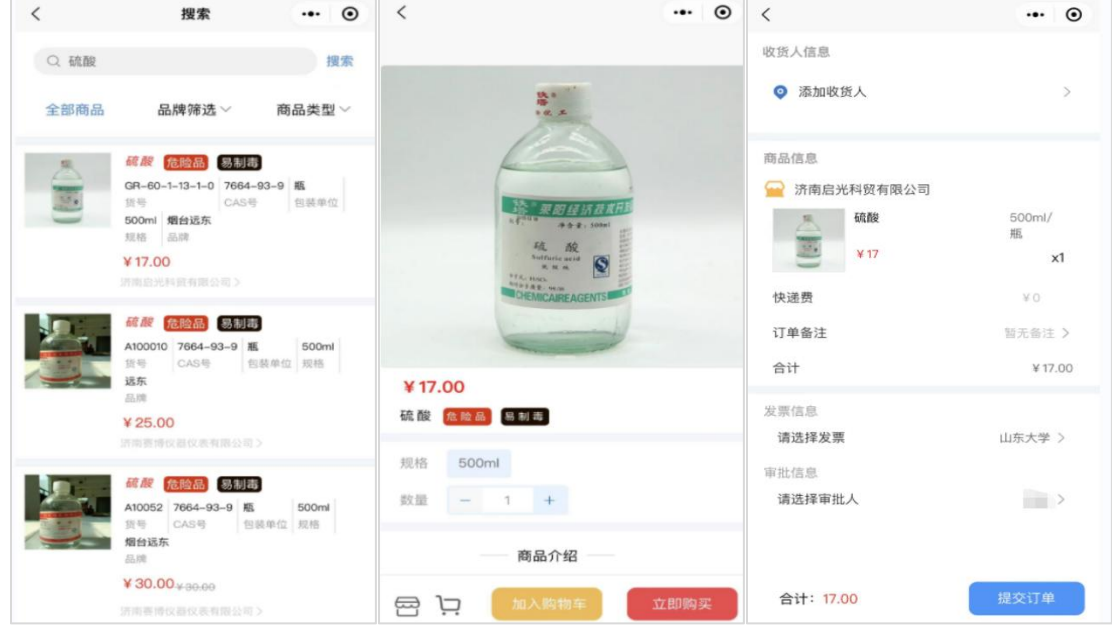

## <span id="page-34-1"></span>**12.3 小程序订单审批**

## <span id="page-34-2"></span>**12.3.1 审批提醒**

点击功能栏"消息管理"→"微信接收人管理",如下图所示。

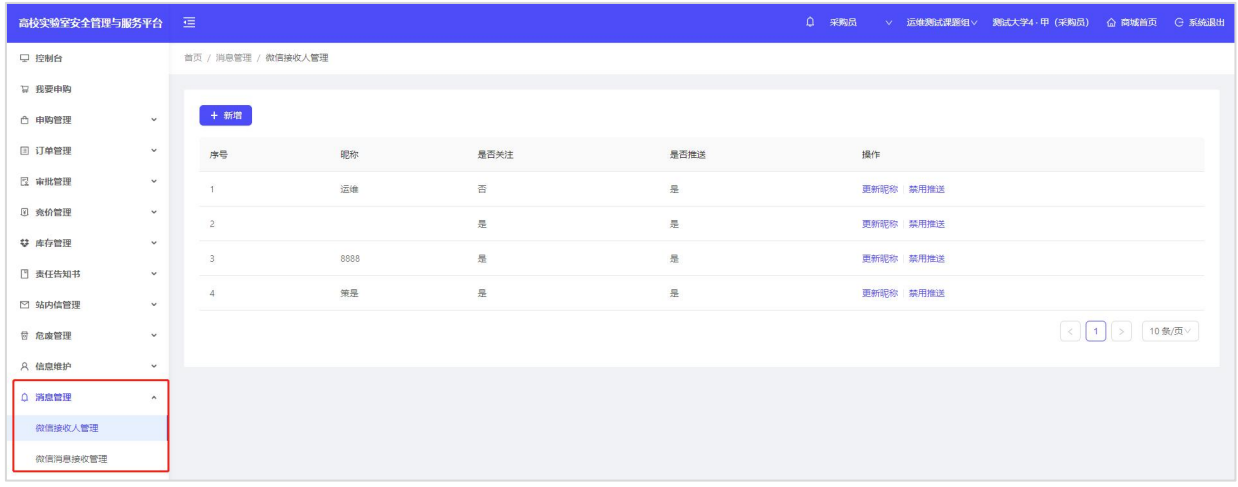

点击左上角"新增",使用微信扫一扫弹出的二维码,如下图所示。

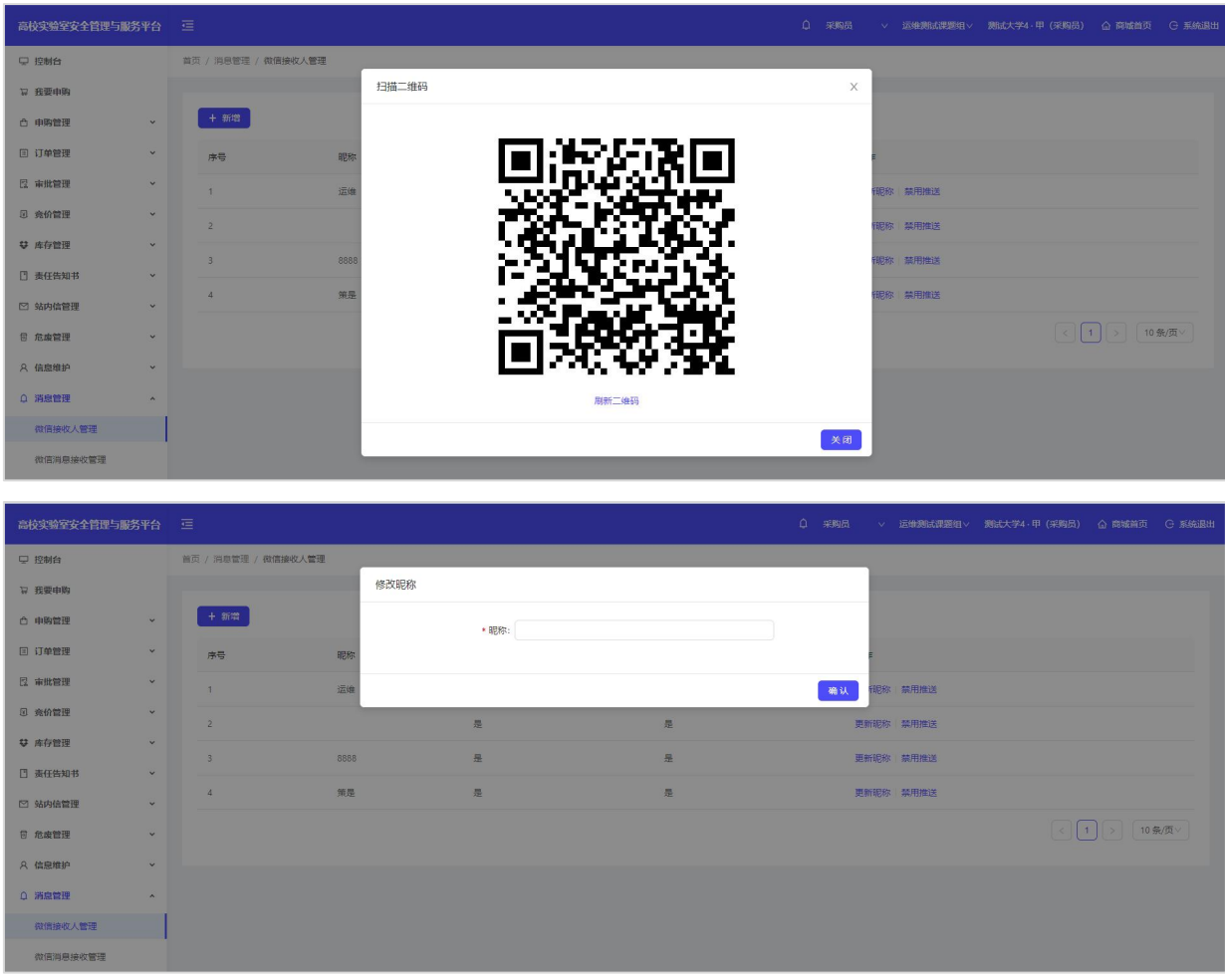

添加审批提醒信息点击功能栏"消息管理"→ "微信消息接收管理",展开"审批 通知",点击"新增",再在场景绑定中点击左上角"新增"。弹出绑定终端页面,在 对应的昵称前勾选后点击"确定"后绑定成功。

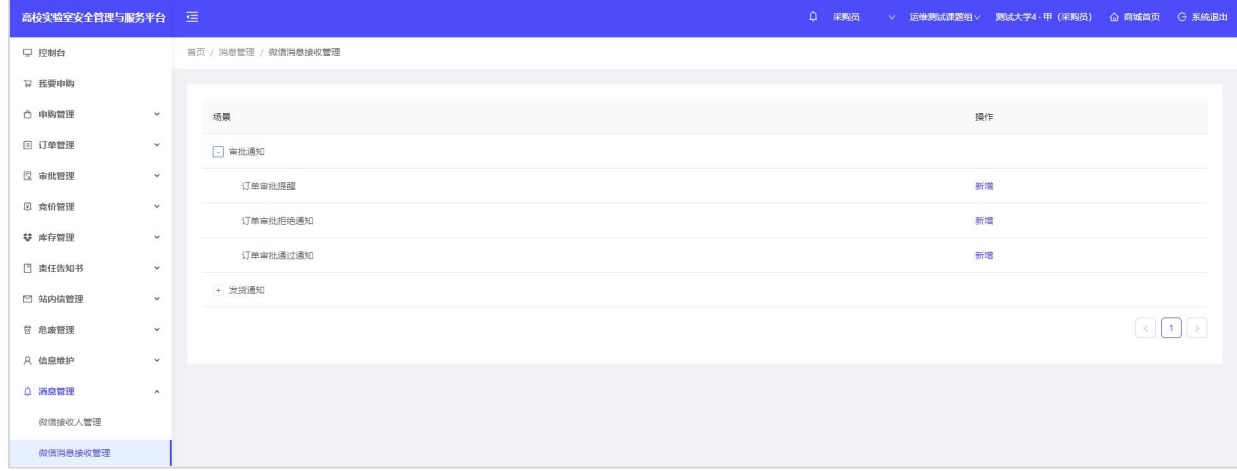

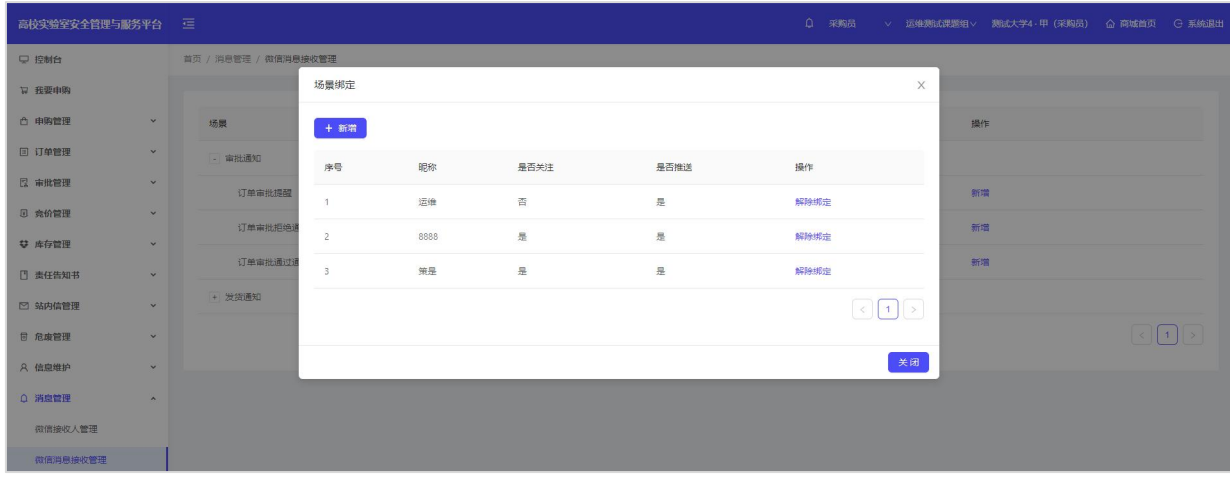

绑定成功后,课题组负责人微信收到公众号推送的订单审批提醒,如订单内商品属 于危化品,学院管理员、学校管理员会在前一环节审批通过后收到待审批提醒(审批提 醒发生在各角色均绑定微信公众号的前提下)。

## <span id="page-37-0"></span>**12.3.2 订单审批**

收到提醒后,点击对应的提醒消息,即进入审批界面,根据情况选择"通过"或

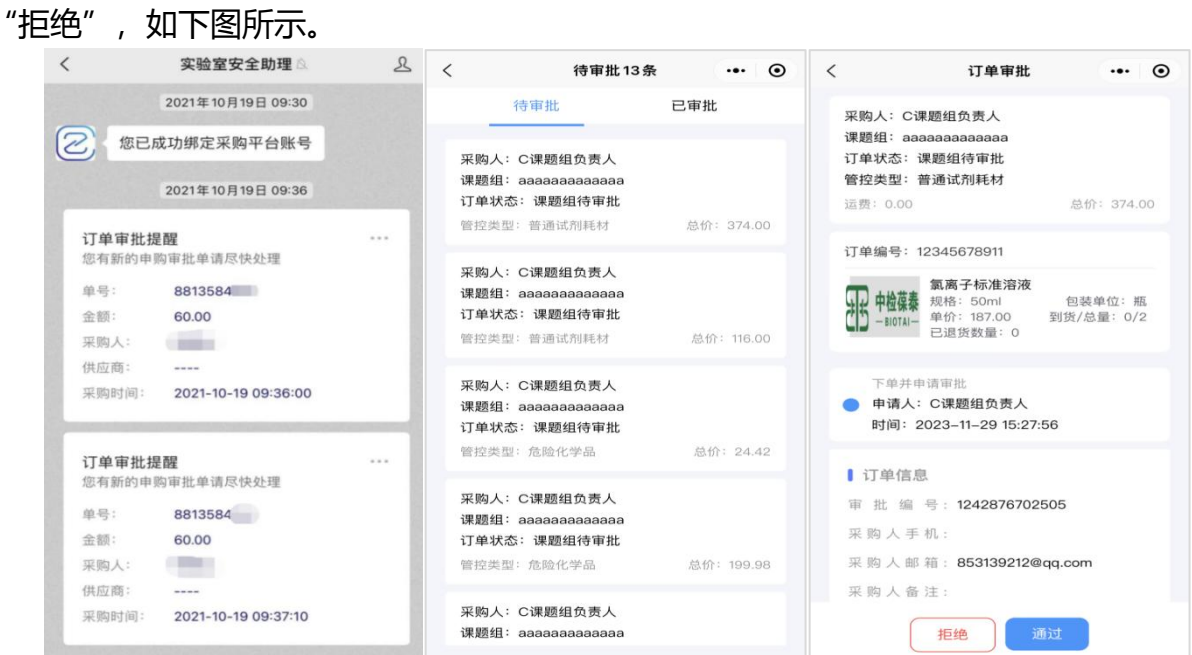

## <span id="page-37-1"></span>**12.4 小程序验货(入库)**

手机端有两种入库方式:整单入库、按瓶入库。

整单入库:点击"扫码验货",扫描发货单(随商品配送)二维码,可整单验货。

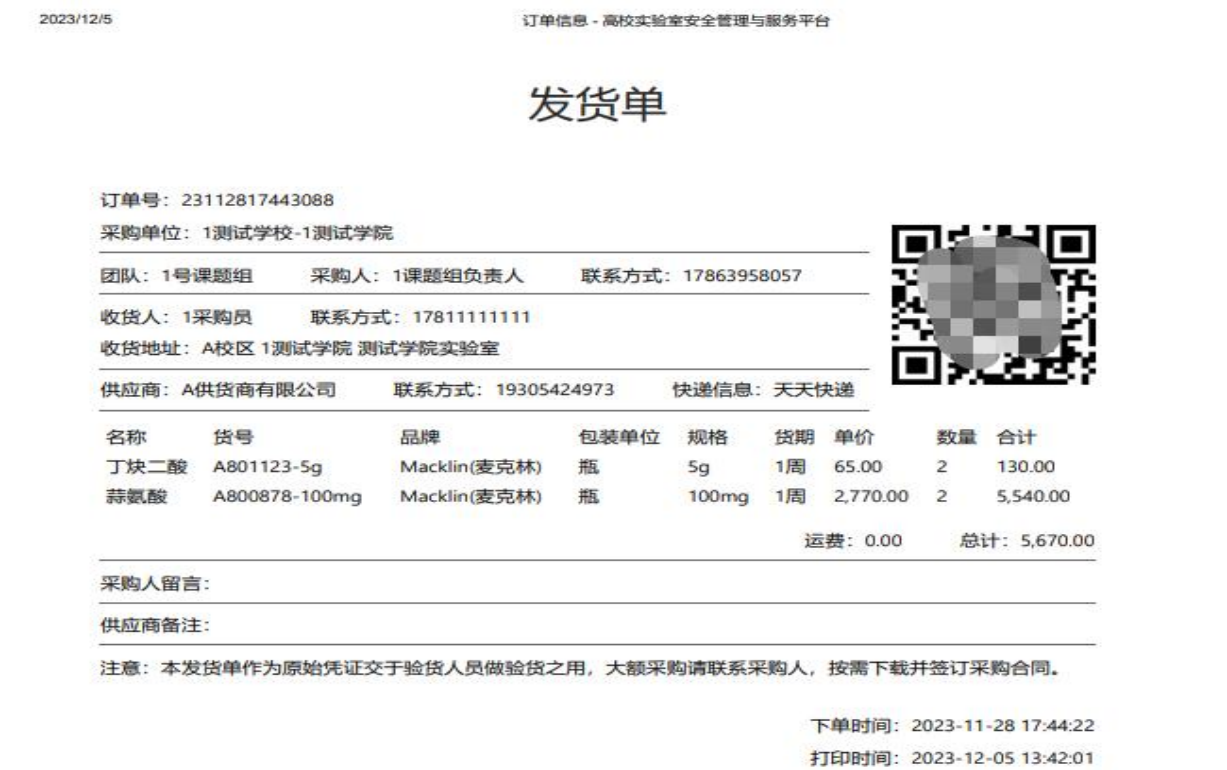

**按瓶入库**:点击"扫码验货",扫描任一瓶身码,显示该瓶信息及其所属订单信息, 选择仓库和见证人操作入库,如下图所示。

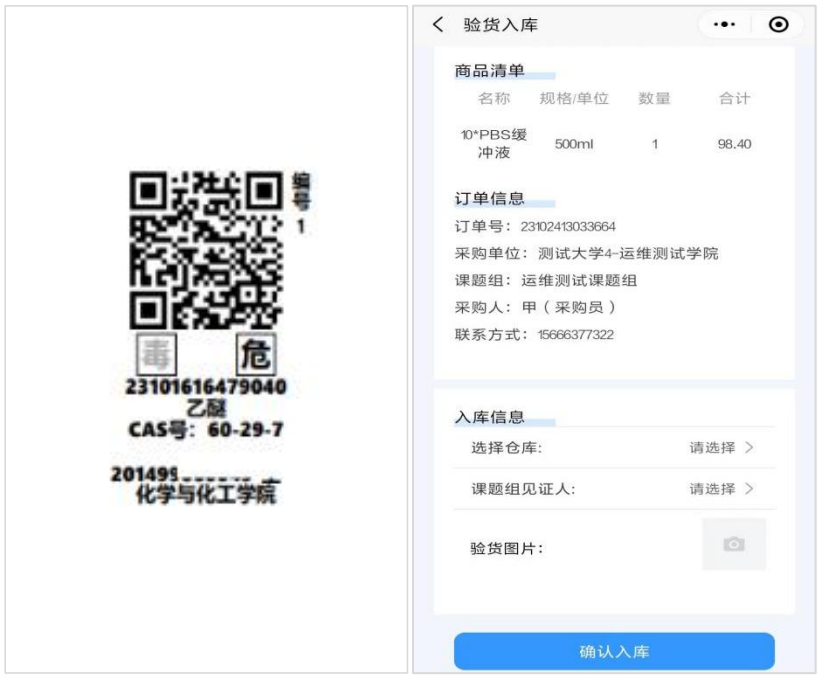

## <span id="page-38-0"></span>**12.5 小程序出库**

手机端有两种出库方式: 扫码出库、库存管理出库。

**扫码出库**:点击"扫码出库",扫描瓶身码,显示该瓶所在同一订单、同一仓库商 品信息, 突出显示该瓶, 录入出库数量, 选择见证人, 点击"出库", 如下图所示。

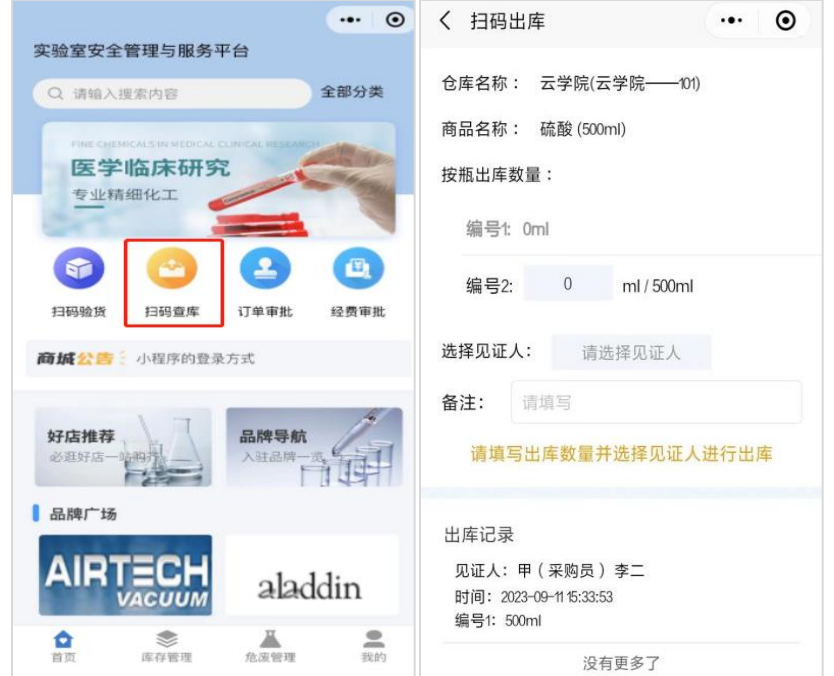

库存管理出库:点击"库存管理",选择需要出库的商品,点击"出库",选择相 应订单,输入出库数量,选择见证人,点击"提交",如下图所示。

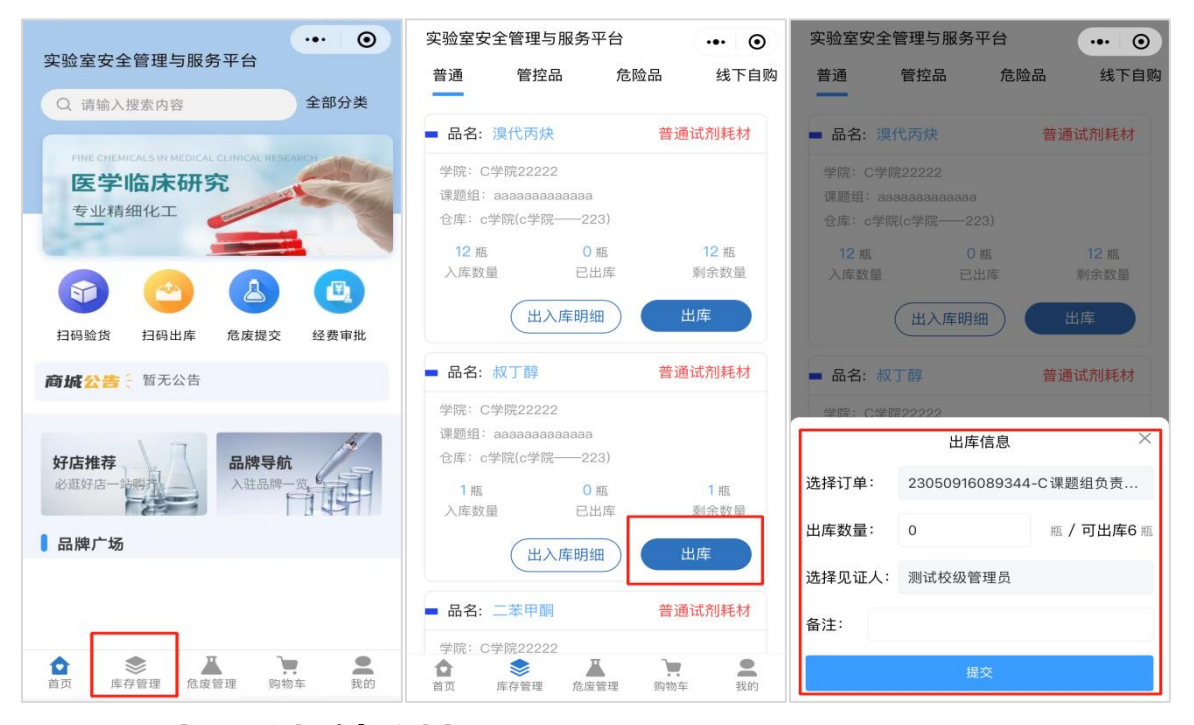

## <span id="page-39-0"></span>**12.6 小程序报销审批**

#### <span id="page-39-1"></span>**12.6.1 小程序申请报销**

采购员点击"我的"→"报销订单",勾选在同一经费下订单(可合并),发起报 销,填写经费信息点击"提交",如下图所示。

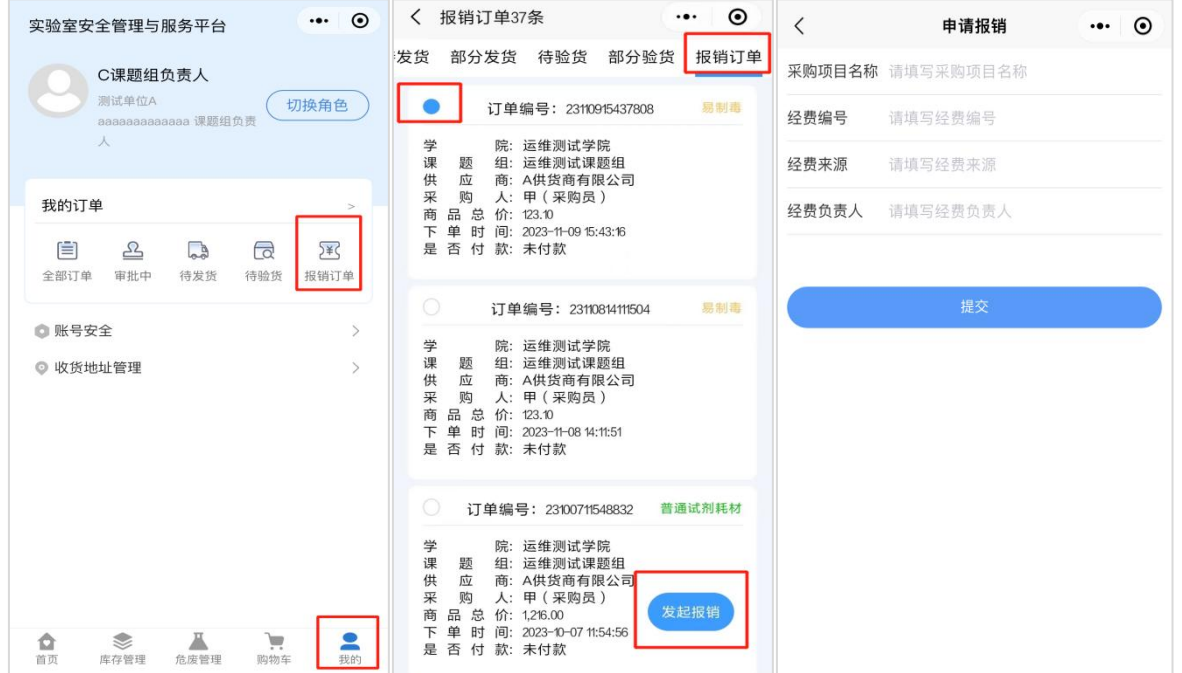

## <span id="page-40-0"></span>**12.6.2 小程序报销审批**

课题组负责人点击"报销审批",显示报销待审批和已审批的订单,点击对应申请, 根据情况点击"通过"、"拒绝",如下图所示。

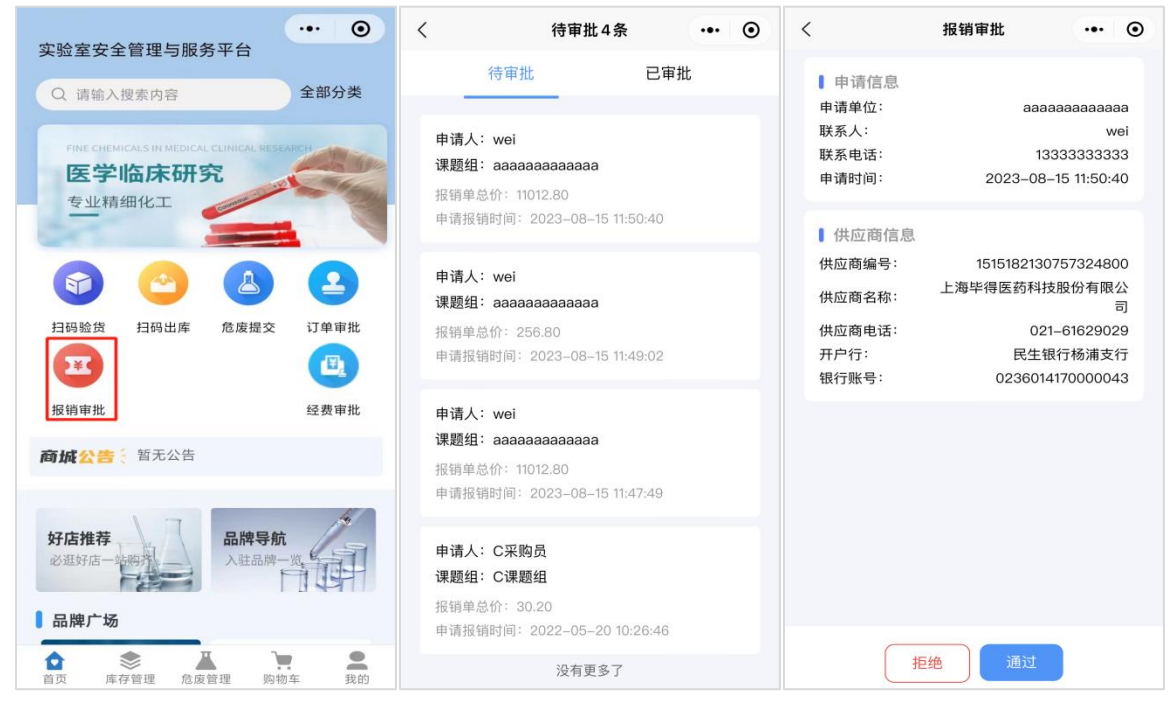

报销审批通过后,可在电脑端打印报销单。

## <span id="page-41-0"></span>**第十三章 联系我们**

## <span id="page-41-1"></span>**13.1 网页咨询**

点击平台页面左下角平台客服头像,弹出对话框,选择或输入您想咨询的问题,人 工客服提供网页咨询服务。

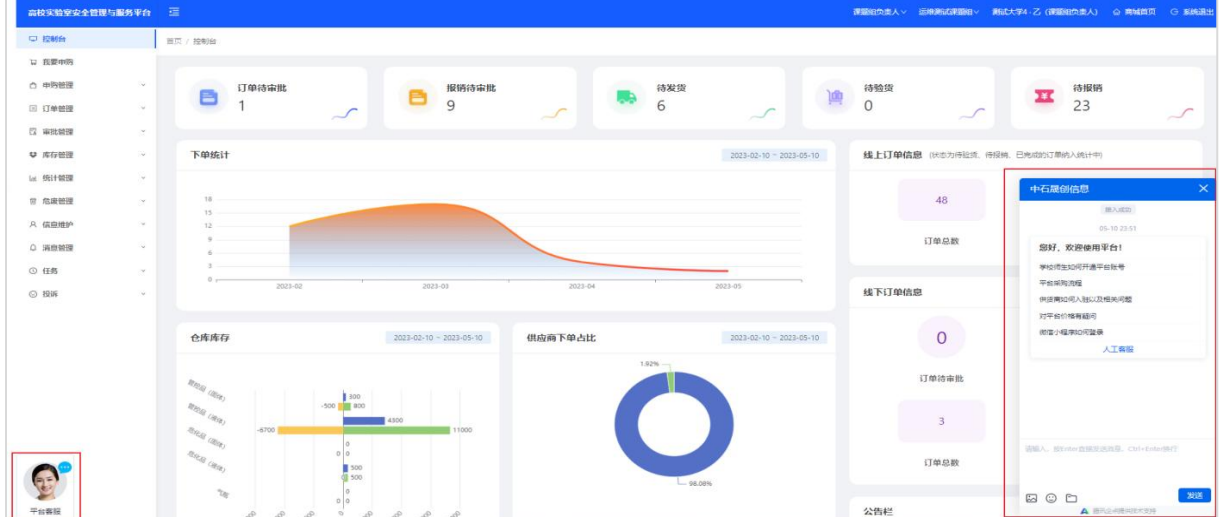

## <span id="page-41-2"></span>**13.2 电话咨询**

客服手机号:15689981703(微信同号)。

## <span id="page-41-3"></span>**13.3 微信咨询**

微信扫描下方二维码或通过客服手机号添加客服微信。

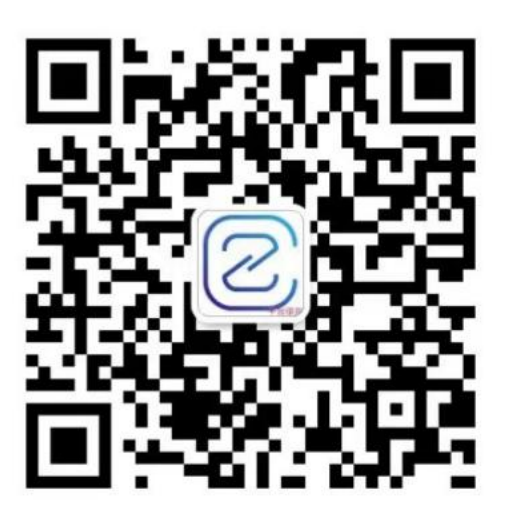